# **SONY**

# Data Projector

### Operating Instructions

Before operating the unit, please read this manual and supplied Quick Reference Manual thoroughly and retain it for future reference.

### VPL-DX147/DX127 VPL-DW127

Not all models are available in all countries and area. Please check with your local Sony Authorized Dealer.

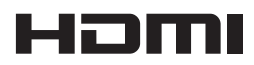

© 2014 Sony Corporation

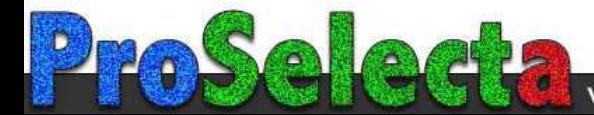

## **Table of Contents**

#### *[Overview](#page-3-0)*

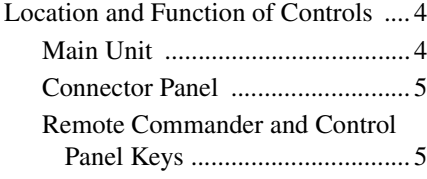

### *[Preparation](#page-7-0)*

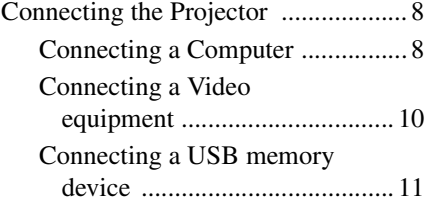

### *[Projecting/Adjusting an](#page-11-0)  Image*

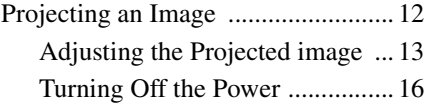

#### *[Adjustments and Settings](#page-16-0)  Using a Menu*

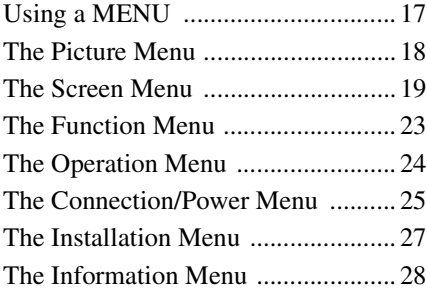

### *[Network](#page-28-0)*

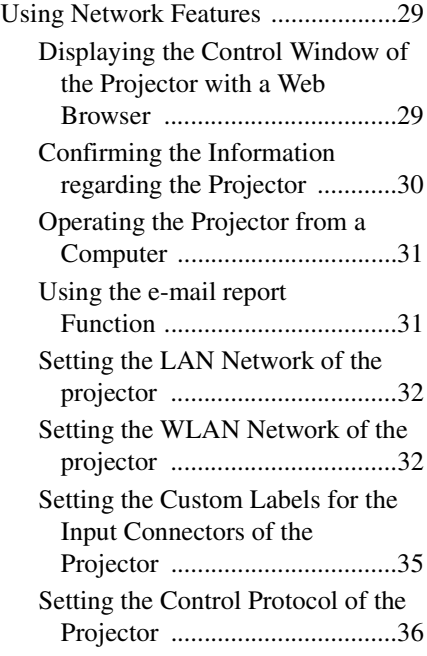

#### *[Presentation Function via](#page-38-0)  Network*

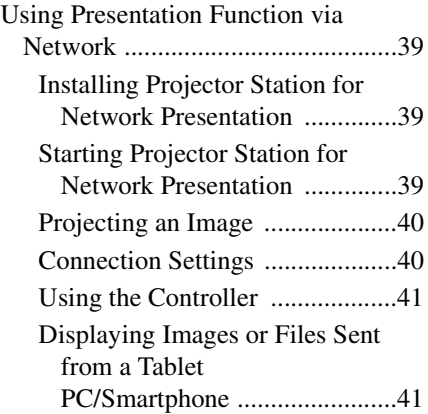

#### *[Playing Video and Audio](#page-42-0)  using USB Connection*

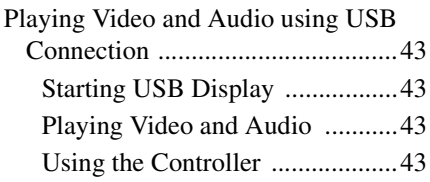

### *[USB Media Viewer](#page-44-0)*

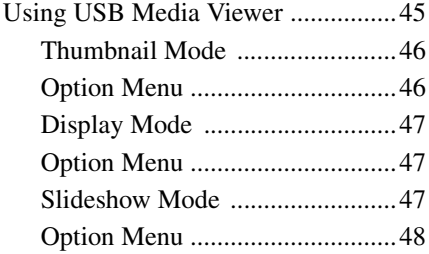

#### *[Others](#page-48-0)*

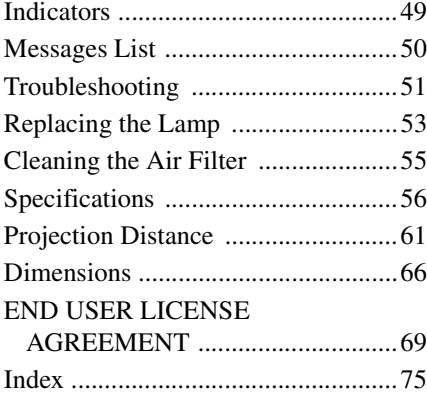

#### <span id="page-3-0"></span>B *Overview*

### <span id="page-3-1"></span>**Location and Function of Controls**

#### <span id="page-3-2"></span>**Main Unit**

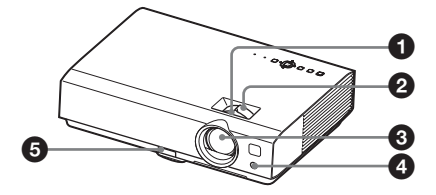

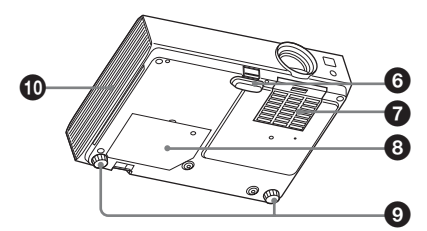

- a **Focus ring [\(page 13\)](#page-12-1)**
- b **Zoom ring [\(page 13\)](#page-12-1)**
- **e** Lens
- d **Remote control detector**
- $\bigoplus$  Foot adjust button [\(page 14\)](#page-13-0)
- $\odot$  Front foot (adjustable) [\(page 14\)](#page-13-0)
- $\Omega$  Air filter cover/Ventilation holes **(intake) [\(page 55\)](#page-54-1)**
- $\Theta$  Lamp cover [\(page 53\)](#page-52-1)
- $\odot$  Rear feet (adjustable) [\(page 14\)](#page-13-0)
- $\bf{0}$  Ventilation holes (exhaust)

#### **Caution**

Do not place anything near the ventilation holes as this may cause internal heat buildup. Do not place your hand near the ventilation holes and the circumference as this may cause injury.

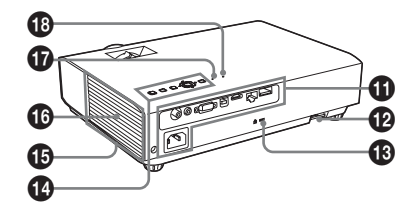

 $\Phi$  Connector panel [\(page 5\)](#page-4-0)

#### $\bullet$  Security bar

Connects to a commercially available security chain or wire.

#### $\bullet$  **Security lock**

Connects to an optional security cable manufactured by Kensington. For details, visit Kensington's web site. http://www.kensington.com/

- n **Control panel keys [\(page 5\)](#page-4-2)**
- o **Ventilation holes (intake)**
- p **Speaker**
- q **LAMP/COVER indicator [\(page 49\)](#page-48-2)**
- $@$  ON/STANDBY indicator **[\(page 49\)](#page-48-3)**

#### <span id="page-4-0"></span>**Connector Panel**

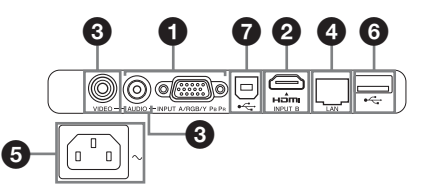

#### **Input ([pages 8](#page-7-3), [10](#page-9-1))**

#### a **INPUT A**

Video: RGB/YPBPR input connector Audio: Audio input connector

b **INPUT B**

Video: HDMI input connector Audio: HDMI input connector

c **VIDEO**

Video: Video input connector Audio: Audio input connector

#### **Note**

The audio inputs of INPUT A and VIDEO are shared.

#### <span id="page-4-1"></span>**Remote Commander and Control Panel Keys**

#### **Remote Commander Control Panel Keys**

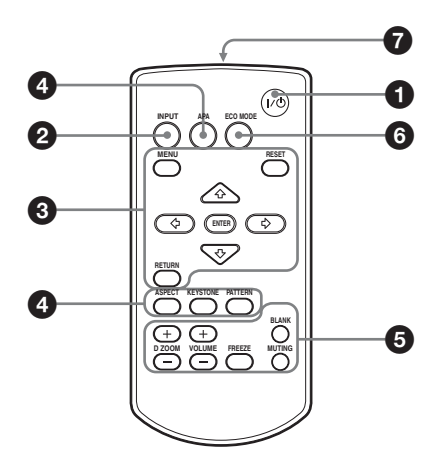

<span id="page-4-2"></span>

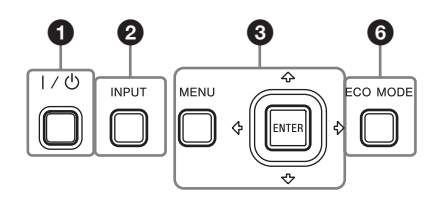

- $\overline{Q}$  Turning on the power/Going to **standby mode** ?/1 **(On/Standby) key**
- $\overline{a}$  Selecting an input signal **[\(page 12\)](#page-11-2) INPUT key**

#### **Others**

- d **LAN connector [\(page 29\)](#page-28-3)**
- e **AC IN (**∼**) socket** Connects the supplied AC power cord.

Overview

Overview

- **O** USB connector (Type A)  $(\cdot \leftarrow)$ **([pages 11](#page-10-1), [45](#page-44-2))**
- $\bigcirc$  USB connector (Type B) ( $\leftarrow \rightarrow$ ) **[\(page 43\)](#page-42-5)**
- **<sup><b>** $\odot$  Operating a menu [\(page 17\)](#page-16-2)</sup> **MENU key RESET key ENTER /+/+/** $\leftrightarrow$  (arrow) keys **RETURN key**
- d **Adjusting the image [\(page 13\)](#page-12-1) ASPECT key [\(page 19\)](#page-18-1) KEYSTONE key [\(page 15\)](#page-14-0) PATTERN key [\(page 15\)](#page-14-1) APA (Auto Pixel Alignment) key\* [\(page 15\)](#page-14-2)**

#### <span id="page-5-1"></span>**Note**

**\*** Use this key when inputting a computer signal via the RGB input connector (INPUT A).

#### $\Theta$  Using various functions during **projecting**

#### **D ZOOM (Digital Zoom) +/– key\*<sup>1</sup>**

Enlarges the image with the center of it as a starting point while projecting.

- **1** Press the D ZOOM + key to display the digital zoom icon on the projected image.
- **2** Press the  $\triangle$ / $\triangle$ / $\triangle$ / $\triangle$  keys to move the digital zoom icon to the point on the image you want to enlarge.
- **3** Press the D ZOOM + key or the D ZOOM – key repeatedly to change the enlargement ratio. The image can be enlarged up to 4 times.

Press the RESET key to restore the previous image.

#### **BLANK key**

Cuts off the projected image temporarily. Press again to restore the previous image. Picture muting helps reduce power consumption.

#### **MUTING key**

Mutes the audio output temporarily. Press again to restore the previous volume.

#### **VOLUME +/– key**

Adjusts the volume output.

#### **FREEZE key\*<sup>2</sup>**

Pauses a projected image. Press again to restore the image.

#### **Notes**

- \*1: Use this key when inputting a computer signal. But it may not be used depending on the resolution of the input signal.
- \*2: Use this key when inputting a computer signal.You cannot use this key when "Type A USB", "Type B USB" or "Network" is selected as the input.

#### **<b>e** Setting the energy–saving mode **easily**

#### <span id="page-5-0"></span>**ECO MODE key**

Energy-saving mode can be set easily. Energy-saving mode consists of "Lamp Mode," "With No Input," "With Static Signal" and "Standby Mode."

**1** Press the ECO MODE key to display the ECO Mode menu.

ECO Mode Menu

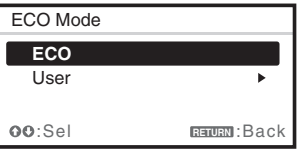

**2** Press the  $\triangle$ / $\blacktriangleright$  key or ECO MODE key to select "ECO" or "User" mode.

**ECO:** Sets each mode to the optimum energy-saving value. Lamp Mode: Low

With No Input: Standby

With Static Signal: Lamp

Dimming

Standby Mode: Low

**User:** Sets each item of the ECO mode menu as you desire (go to step **3**).

**3** Select "User" then press the  $\rightarrow$  key. The setting items appear.

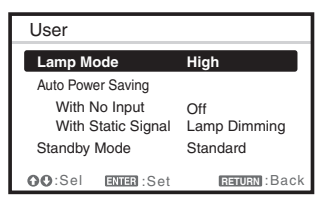

- **4** Press the  $\triangle$ / $\blacktriangleright$  key to select the item then press the ENTER key.
- **5** Press the  $\triangle$ / $\blacktriangleright$  key to select the setting value.
- **6** Press the ENTER key. The screen returns to the previous menu.

For details on ECO Mode settings, see "Lamp Mode," "With No Input," "With Static Signal" and "Standby Mode" on the Connection/Power menu [\(page 25\)](#page-24-1).

#### **Others**

#### $\Omega$  Infrared transmitter

#### **About remote commander operation**

- Direct the remote commander toward the remote control detector.
- The shorter the distance between the remote commander and the projector is, the wider the angle within which the remote commander can control the projector becomes.
- Make sure that nothing obstructs the infrared beam between the remote commander and the remote control detector on the projector.

#### <span id="page-7-0"></span>B *Preparation*

### <span id="page-7-3"></span><span id="page-7-1"></span>**Connecting the Projector**

#### **Notes**

- Make sure all the equipment is powered off when connecting the projector.
- Use the proper cables for each connection.
- Insert the cable plugs firmly; Loose connections may reduce performance of picture signals or cause a malfunction. When pulling out a cable, be sure to grip it by the plug, not the cable itself.
- For more information, refer also to the instruction manuals of the equipment you are connecting.
- Use a no-resistance audio cable.

#### <span id="page-7-2"></span>**Connecting a Computer**

Connection with a computer is explained for each input signal.

#### **INPUT A**

For connecting a computer with an RGB output connector.

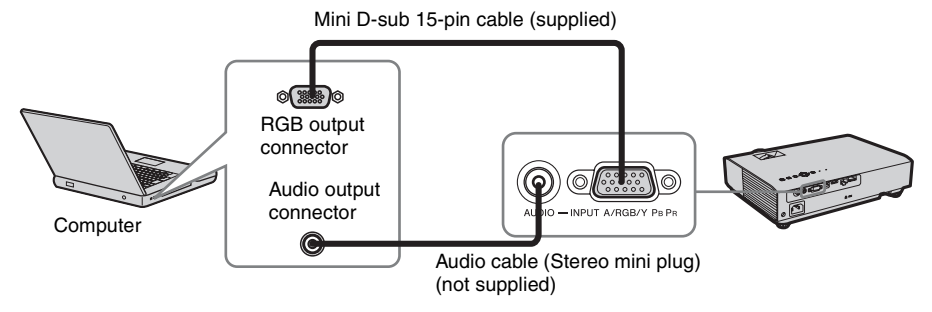

#### **Note**

It is recommended that you set the resolution of your computer to  $1024 \times 768$  pixels (VPL-DX147/ DX127) or  $1280 \times 800$  pixels (VPL-DW127) for the external monitor.

#### **INPUT B**

For connecting a computer with an HDMI output connector.

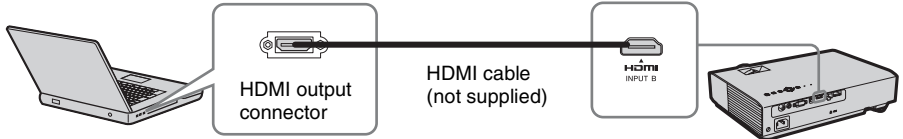

**Computer** 

#### **Notes**

- Use HDMI-compatible equipment which has the HDMI Logo.
- Use a high speed HDMI cable(s) on which the cable type logo is specified. (Sony products are recommended.)
- The HDMI connector of this projector is not compatible with DSD (Direct Stream Digital) Signal or CEC (Consumer Electronics Control) Signal.
- It is recommended that you set the resolution of your computer to 1024 × 768 pixels (VPL-DX147/ DX127) or  $1280 \times 800$  pixels (VPL-DW127) for the external monitor.

#### USB connector (Type B) ( $\leftarrow$ )

For connecting to a computer with a USB connector [\("Playing Video and Audio using USB](#page-42-6)  [Connection" \(page 43\)\)](#page-42-6).

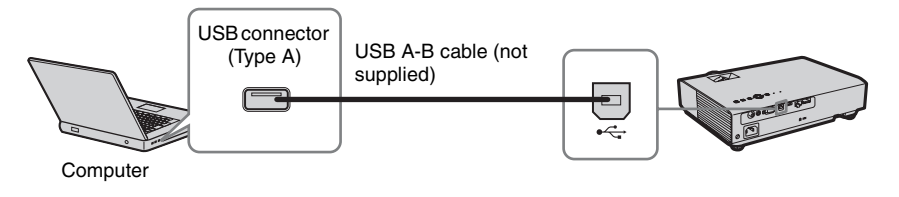

#### <span id="page-8-0"></span>**LAN connector**

For connecting to a computer, tablet PC, or smartphone via a hub or router ("Presentation Function via Network" [\(page 39\)\)](#page-38-4).

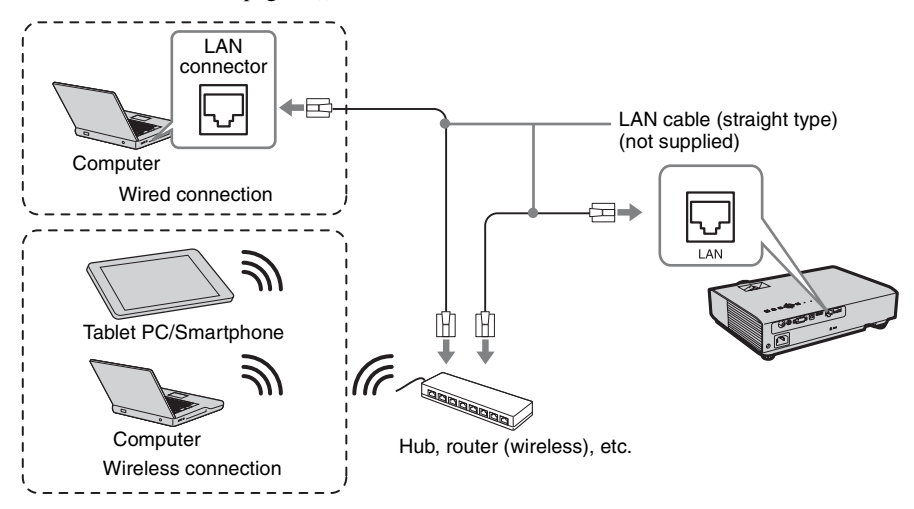

#### USB connector (Type A) ( $\leftarrow$ )

For connecting a USB wireless LAN module IFU-WLM3 (supplied) ("Presentation Function via Network" [\(page 39\)\)](#page-38-4).

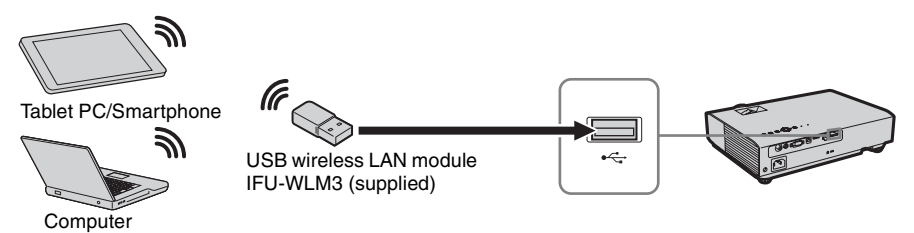

#### **Notes**

- Undesignated USB wireless LAN modules do not work.
- When connecting/disconnecting the USB wireless LAN module, make sure that the projector is in Standby mode (Standby Mode: "Low"), or the AC power cord is unplugged from the wall outlet.

Preparation

Preparation

• When wirelessly connecting a tablet PC/smartphone to the projector via USB wireless LAN module IFU-WLM3 (supplied), set "Access Point Setup" to "Manual" in the projector's "WLAN Settings" [\(page 25\)](#page-24-2).

#### <span id="page-9-1"></span><span id="page-9-0"></span>**Connecting a Video equipment**

Connections with a DVD player or BD player are explained for each input signal.

#### **VIDEO**

For connecting video equipment with a video output connector.

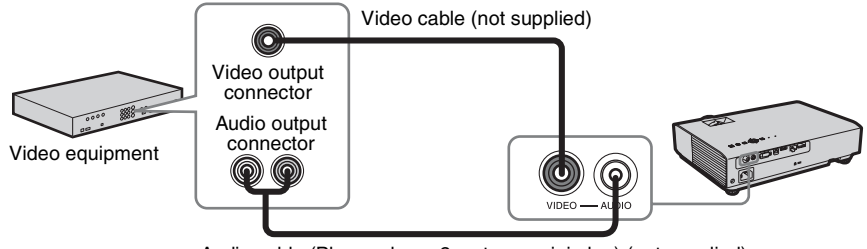

Audio cable (Phono plug  $\times$  2 – stereo mini plug) (not supplied)

#### **INPUT A**

For connecting video equipment with a YP<sub>B</sub>P<sub>R</sub> output connector.

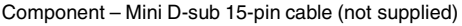

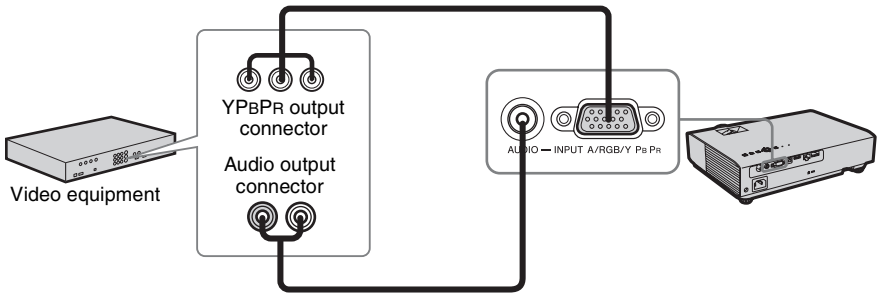

Audio cable (Phono plug  $\times$  2 – stereo mini plug) (not supplied)

#### **INPUT B**

For connecting video equipment with an HDMI output connector.

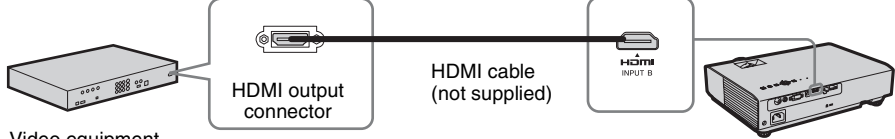

Video equipment

#### **Notes**

- Use HDMI-compatible equipment which has the HDMI Logo.
- Use a high speed HDMI cable(s) on which the cable type logo is specified. (Sony products are recommended.)
- cified. (Sony products are and the Projector Stream Digital) Signal<br>interest Stream Digital) Signal<br>organization<br>organization (projector 111) • The HDMI connector of this projector is not compatible with DSD (Direct Stream Digital) Signal or CEC (Consumer Electronics Control) Signal.

#### <span id="page-10-1"></span><span id="page-10-0"></span>**Connecting a USB memory device**

#### **USB connector (Type A) (** $\leftrightarrow$ **)**

For connecting a USB memory device ("Using USB Media Viewer" [\(page 45\)](#page-44-2)).

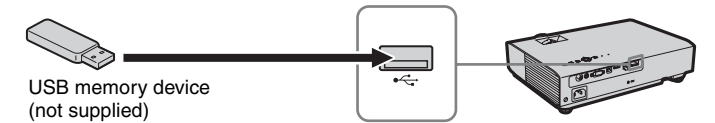

### <span id="page-11-2"></span><span id="page-11-1"></span><span id="page-11-0"></span>**Projecting an Image**

The size of a projected image depends on the distance between the projector and screen. Install the projector so that the projected image fits the screen size. For details on projection distances and projected image sizes, see ["Projection Distance" \(page 61\).](#page-60-1)

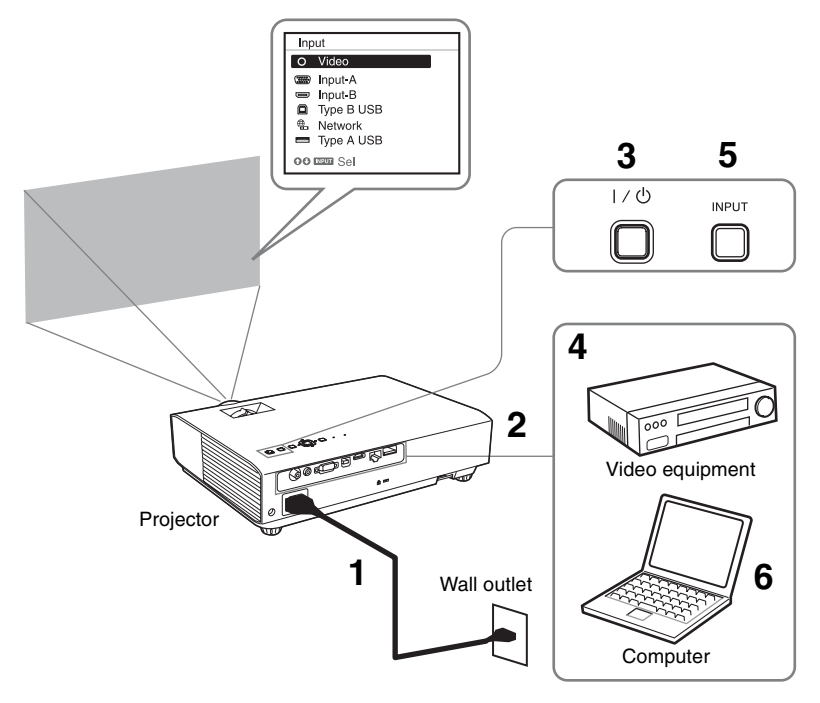

- **1** Plug the AC power cord into the wall outlet.
- **2** Connect all equipment to the projector [\(page 8\)](#page-7-3).
- **3** Press the  $I/\bigcup$  key to turn on the unit.
- **4** Turn on the connected equipment.
- **5** Select the input source. Press the INPUT key on the projector to display the menu for switching input signal on the screen. Press the INPUT key repeatedly, or press the  $\triangleleft/\triangleleft$  key to select an image to be projected.

**6** When projecting a computer image, switch your computer's output to external display.

The method to switch the output varies depending on the type of computer.

(Example)

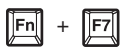

To project image files stored in a USB memory device, see "USB Media Viewer" [\(page 45\)](#page-44-2). To play video and audio using USB Connection, see ["Playing Video and Audio using USB](#page-42-6)  [Connection" \(page 43\)](#page-42-6). To use Presentation Function via Network, see "Presentation Function via Network" [\(page 39\).](#page-38-4)

**7** Adjust the focus, size and position of the projected image [\(page 13\)](#page-12-0).

#### <span id="page-12-1"></span><span id="page-12-0"></span>**Adjusting the Projected image**

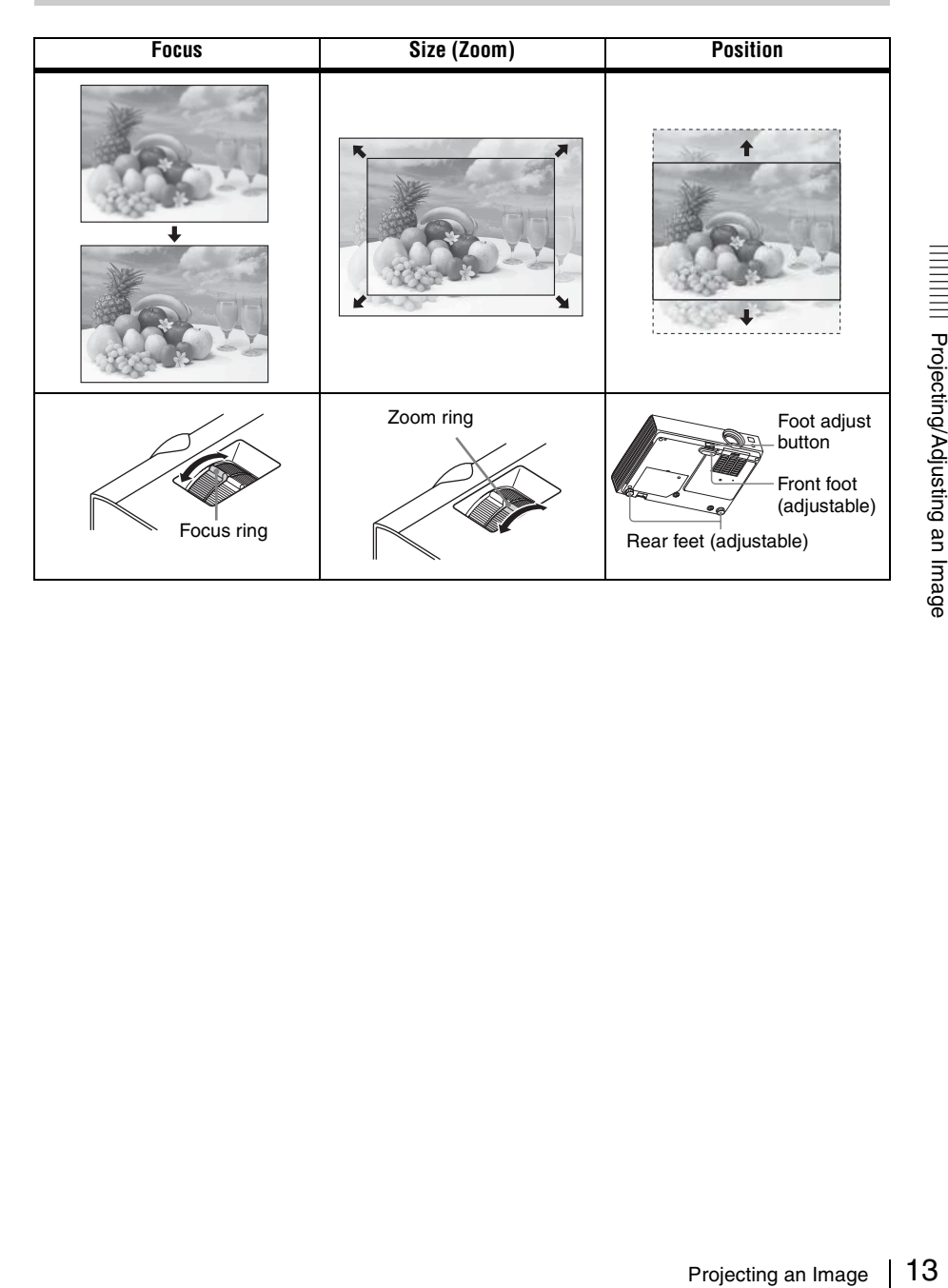

#### <span id="page-13-0"></span>**Adjusting the tilt of the projector with the foot adjust button/rear feet (adjustable)**

By changing the tilt of the projector with the foot adjust button/rear feet (adjustable), you can adjust the position of the projected image.

**1** Press and hold the foot adjust button, then lift up the front of the projector to adjust the angle.

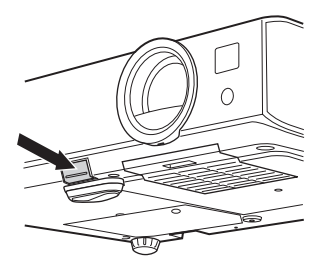

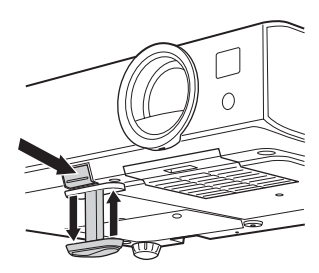

- **2** When the desired angle is achieved, release the foot adjust button to lock the position.
- **3** Set the angle of the projector precisely by turning the rear feet (adjustable).

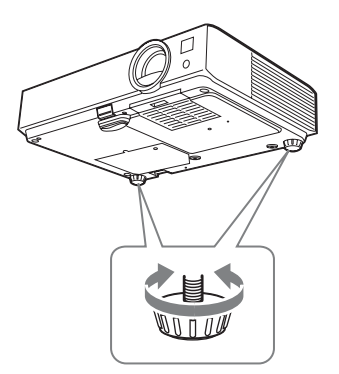

#### **Notes**

- Be careful not to let the projector down on your fingers.
- Do not push hard on the top of the projector with the front foot (adjustable) extended.
- Do not forcedly turn the rear feet (adjustable) more than they should be adjusted. Doing so may break them.

#### **Changing the aspect ratio of the projected image**

Press the ASPECT key on the remote commander to change the aspect ratio of the projected image. You can also change the setting in Aspect of the Screen menu ([pages 19](#page-18-2), [21\)](#page-20-0).

#### <span id="page-14-0"></span>**Correcting trapezoidal distortion of the projected image (Keystone feature)**

Keystone feature may not work automatically when the screen is tilted. In this case, set keystone manually.

- **1** Press the KEYSTONE key on the remote commander or select V Keystone in the Installation menu.
- **2** Use the  $\triangle$ / $\blacklozenge$ / $\blacklozenge$ / $\blacklozenge$  the keys to set the value. The higher the value, the narrower the top of the projected image. The lower the value, the narrower the bottom.

#### **Note**

Since the Keystone adjustment is an electronic correction, the image may be deteriorated.

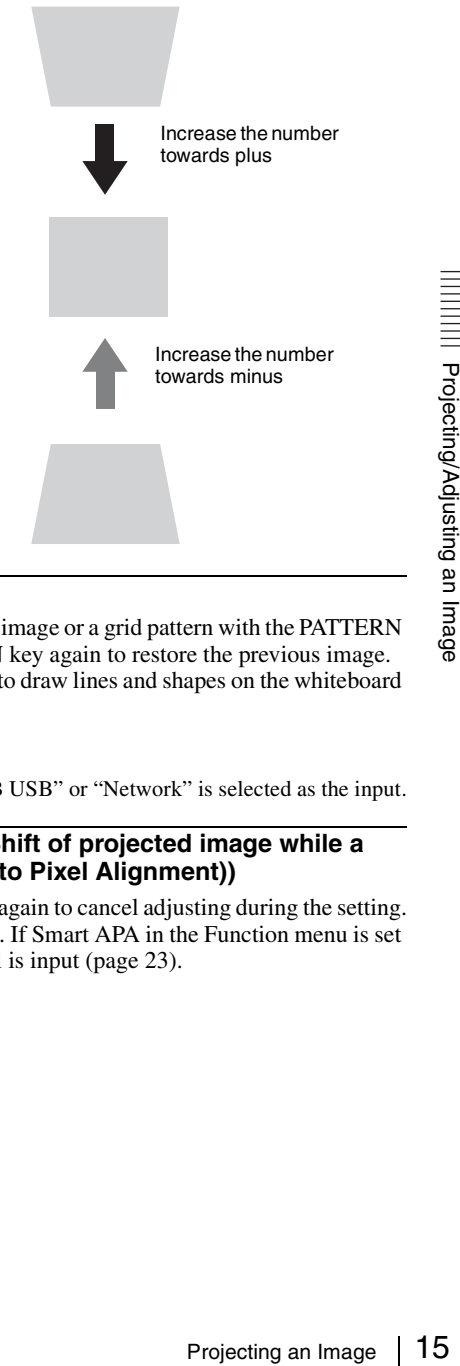

#### <span id="page-14-1"></span>**Displaying a pattern**

You can display a pattern for adjusting the projected image or a grid pattern with the PATTERN key on the remote commander. Press the PATTERN key again to restore the previous image. You can use a grid pattern as a guide to write text or to draw lines and shapes on the whiteboard or blackboard without using a computer.

#### **Note**

You cannot use this key when "Type A USB", "Type B USB" or "Network" is selected as the input.

#### <span id="page-14-2"></span>**Automatically adjusts Phase, Pitch and Shift of projected image while a signal is input from a computer (APA (Auto Pixel Alignment))**

Press the APA key on the remote commander. Press again to cancel adjusting during the setting. You can also set APA in the Screen Menu [\(page 20\).](#page-19-0) If Smart APA in the Function menu is set to "On", executes APA automatically when a signal is input [\(page 23\).](#page-22-1)

#### <span id="page-15-0"></span>**Turning Off the Power**

**1** Press the  $I/\sqrt{1}$  key on the unit or the remote commander. The projector starts shutdown and turns off. If you press the  $\mathsf{I}/\mathsf{C}^1$  key within 10 seconds of the message being displayed, shutdown is canceled.

#### **Note**

Do not turn off the projector soon after the lamp lights. It may cause a malfunction of the lamp (does not light ,etc.).

**2** Unplug the AC power cord from the wall outlet.

#### **To turn off without displaying confirmation message**

Press and hold the  $\mathsf{I}/\mathsf{U}$  key on the unit for a few seconds [\(page 50\)](#page-49-1).

#### **ECO gauge**

This gauge indicates the current effectiveness of the projector's ECO function.

(For details on the ECO function, see ["ECO MODE key" \(page 6\)](#page-5-0) and ["ECO" \(page 25\)](#page-24-3).) The leaf icons are displayed when the projector is shut down. The number of displayed icons varies according to how much energy is saved as a result of using the ECO function.

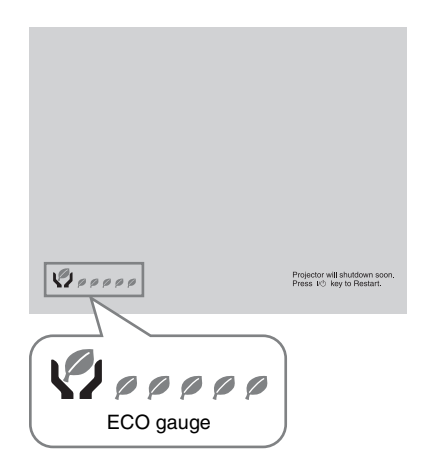

### <span id="page-16-2"></span><span id="page-16-1"></span><span id="page-16-0"></span>**Using a MENU**

#### **Note**

The menu displays used for the explanation below may be different depending on the model you are using.

- **1** Press the MENU key to display the menu.
- 
- **2** Select the setting menu. Use the  $\triangleleft/\triangleleft$  key to select the setting menu then press the  $\rightarrow$  key or ENTER key.

Setting menu

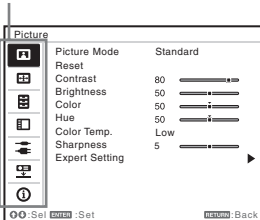

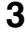

**3** Select the setting item.

Use the  $\triangleleft/\triangleleft$  key to select the setting menu then press the  $\rightarrow$  key or ENTER key.

To return to the selection screen of the setting menu, press the  $\triangle$  or RETURN key.

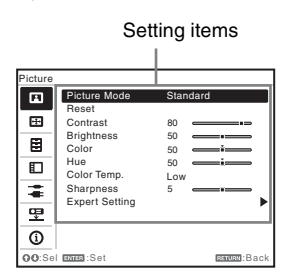

**4** Make the setting or adjustment for the selected item.

The setting method varies, depending on the setting item.

If the next menu window is displayed, select the item according to the

operations in step **3** and then press the ENTER key to register the setting. To return to the selection screen of the setting items, press the  $\triangle$  or RETURN key. As an aid to setting or adjusting items, you can press the RESET key to return an item to its factory setting.

#### **Using a pop-up menu**

Press the  $\triangle$ / $\triangle$ / $\triangle$ / $\triangle$ key to select an item. A selected item takes effect immediately, except "Language", which will take effect after you press the ENTER key.

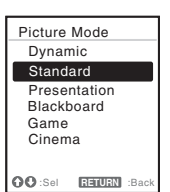

#### **Using the setting menu**

Press the  $\triangle$ / $\blacktriangleright$  key to select the item. A selected item takes effect immediately. The previous screen is restored.

#### **Using the adjustment menu**

Example a Menu<br>
Example a Menu<br>
Lect the item.<br>
ffect<br>
ous screen is<br>
on **the Henu**<br>
Interact<br>
Interact<br>
Index<br>
Index<br>
Index<br>
Interact<br>
Interact<br>
Interact<br>
Interact<br>
Interact<br>
Interact<br>
Interact<br>
Interact<br>
Interact<br>
Inter To increase the value, press the  $\triangle$ / $\blacktriangleright$  key and to decrease the number, press the  $\blacktriangleright$ / $\blacktriangleleft$  key. If you press the ENTER key, the selected item takes effect immediately. The previous screen is restored.

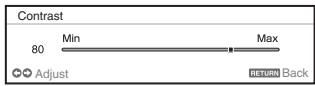

**5** Press the MENU key to clear the menu.

The menu disappears automatically if no operation is performed.

### <span id="page-17-0"></span>**The Picture Menu**

The Picture is used to adjust the picture for each input signal.

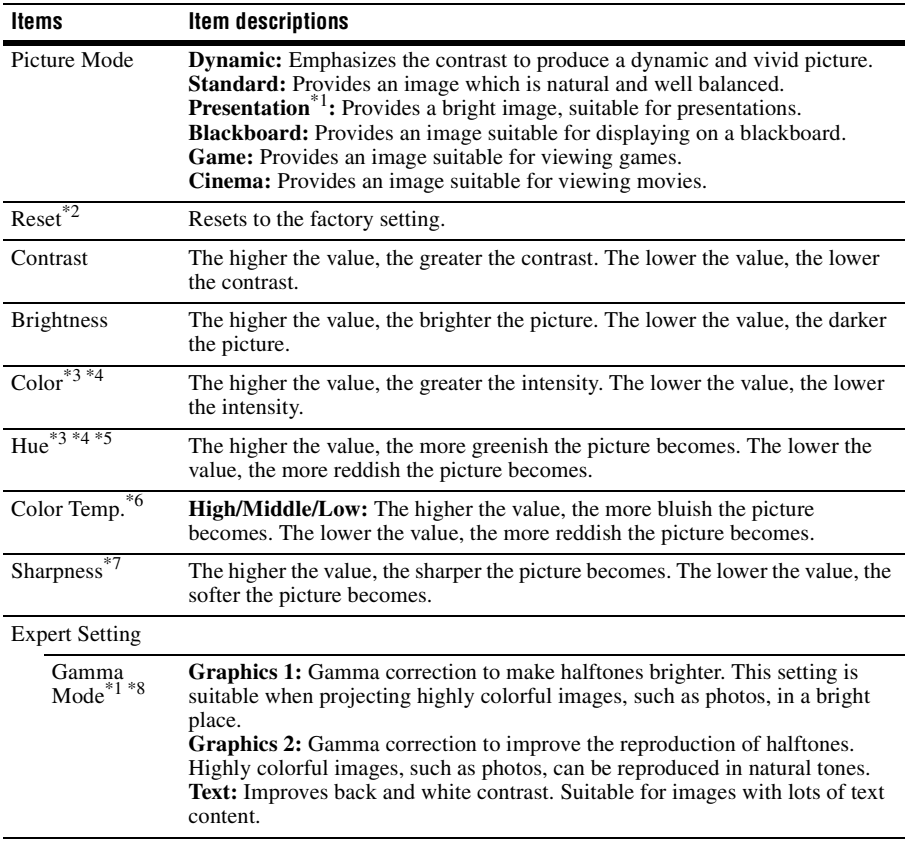

#### **Notes**

- \*1: When a computer signal is input, this option is available.
- \*2: The settings in the Picture return to their factory defaults, except for Picture Mode.
- \*3: When a video signal is input, this option is available.
- \*4: When the signal without color burst signal is input, this option is unavailable.
- \*5: When an analog TV signal is input, this option may not available, depending on the color system.
- \*6: When "Picture Mode" is set to the item other than "Presentation" or "Blackboard," this option is available.
- \*7: Not available if "Input" is set to "Type A USB."
- \*8: When "Picture Mode" is set to "Blackboard," this option is unavailable.

### <span id="page-18-2"></span><span id="page-18-0"></span>**The Screen Menu**

The Screen menu is used to adjust the size, position and aspect ratio of the projected image for each input signal.

<span id="page-18-1"></span>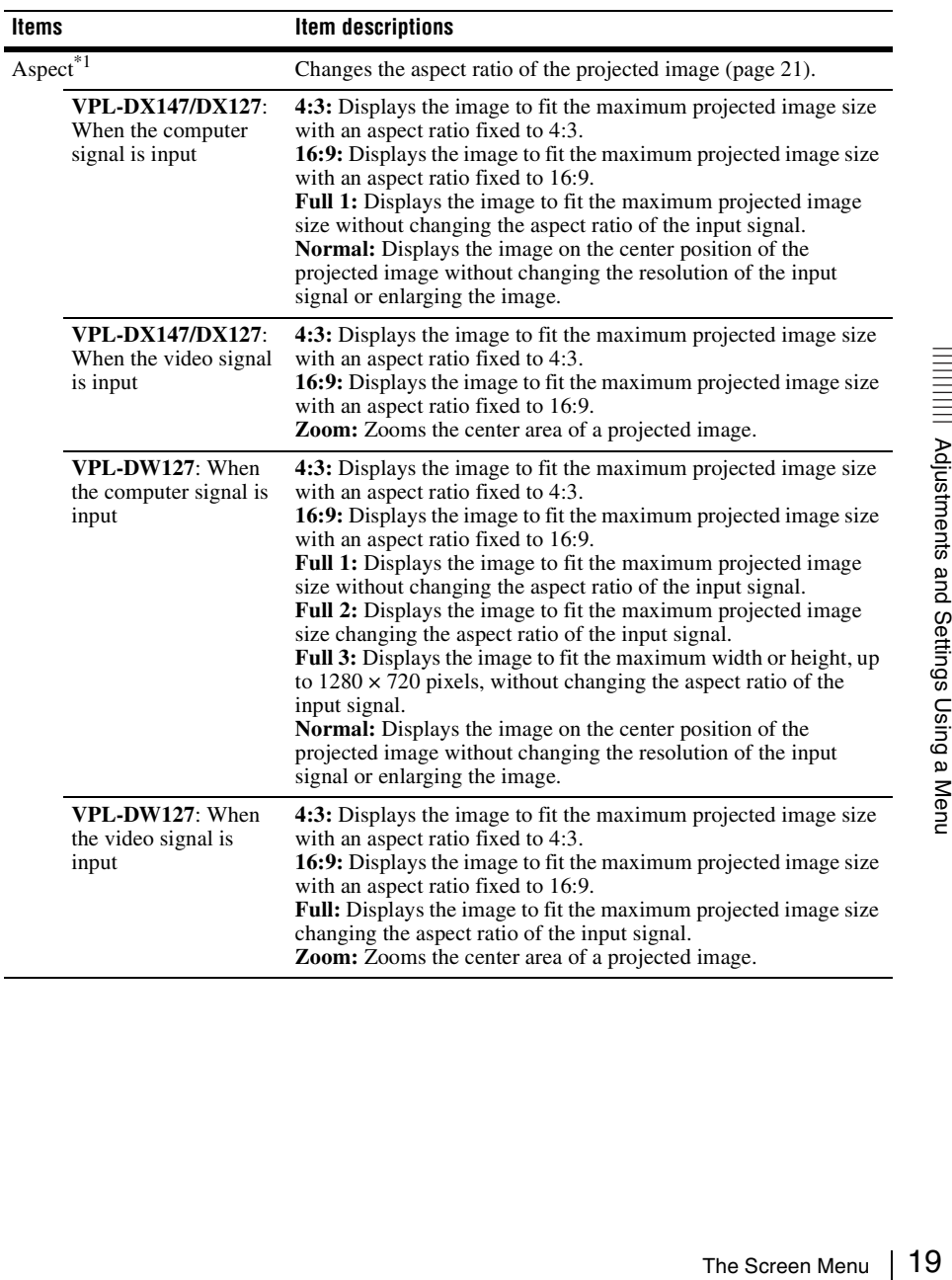

<span id="page-19-1"></span><span id="page-19-0"></span>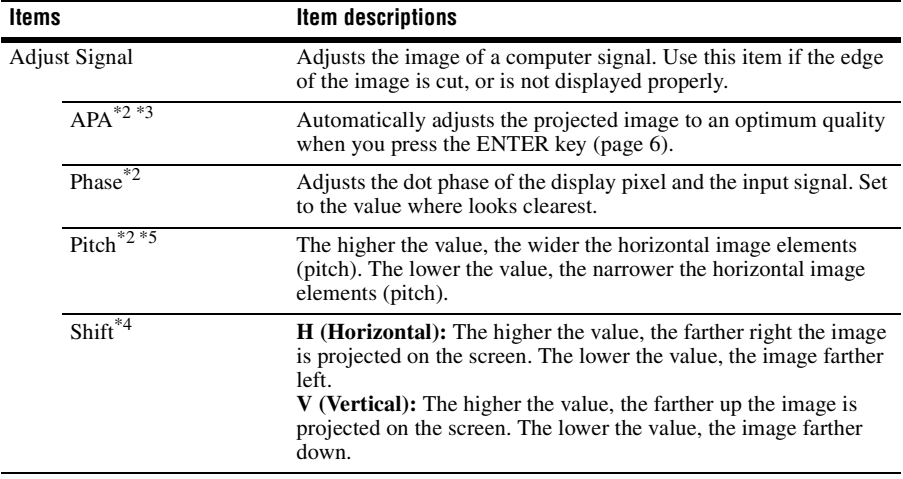

#### **Notes**

- \*1: Note that if the projector is used for profit or for public viewing, modifying the original picture by switching to the aspect mode may constitute an infringement of the rights of authors or producers, which are legally protected.
	- Depending on the input signal, setting items for aspect ratio or some other setting items cannot be set in some cases, or changing the aspect ratio setting may have no effect.
	- A part of the image may be displayed in black, depending on the setting item.
- \*2: Available when a computer signal is input from the RGB input connector (INPUT A).
- \*3: If the projected image includes large amount of black portion around it, the APA function will not work properly and a part of the image may not be displayed on the screen and also optimum image cannot be obtained, depending on the type of input signal. In this case, adjust the "Phase," "Pitch," and "Shift" items manually.
- \*4: Available when a computer or a video signal is input from the RGB/YPBPR input connector (INPUT A).
- \*5: When "APA" [\(page 20\)](#page-19-1) or "Smart APA" [\(page 23\)](#page-22-2) is performed, the adjusted value for "Pitch" will return to its factory default. If you want to continue using the adjusted value, set "Smart APA" to "Off."

#### <span id="page-20-1"></span><span id="page-20-0"></span>**Aspect**

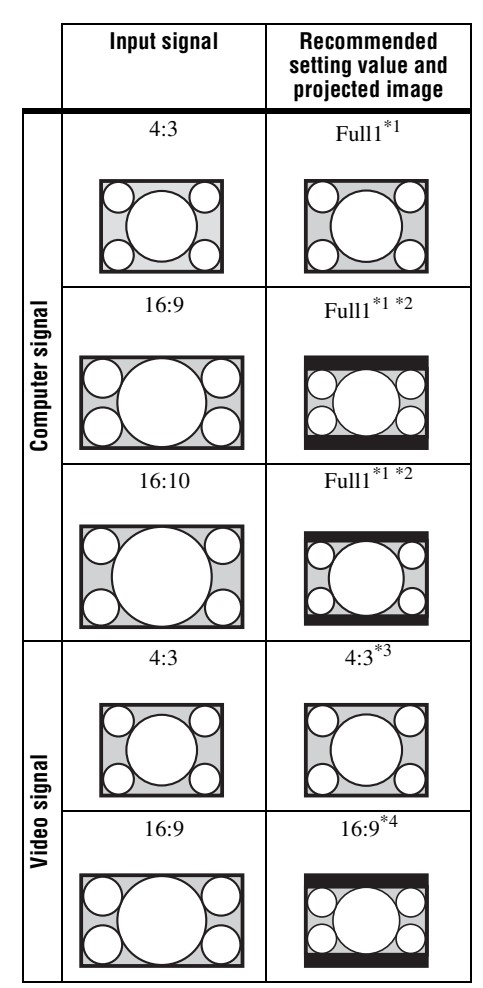

**VPL-DX147/DX127** \*1: If you select "Normal," the image is projected in the same resolution as the input signal without changing the aspect ratio of the original image.

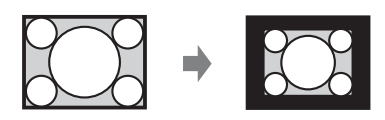

\*2: If you select "4:3," the image is projected to fit the projected image size, regardless of the aspect ratio of the image.

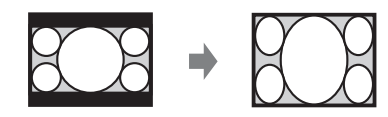

\*3: Depending on the input signal, the projected image may be projected as illustrated below. In this case, select "16:9."

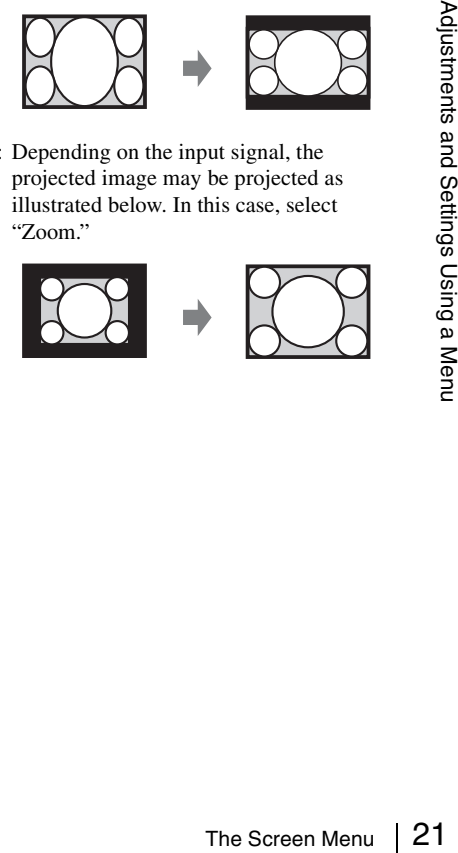

\*4: Depending on the input signal, the projected image may be projected as illustrated below. In this case, select "Zoom."

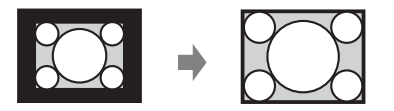

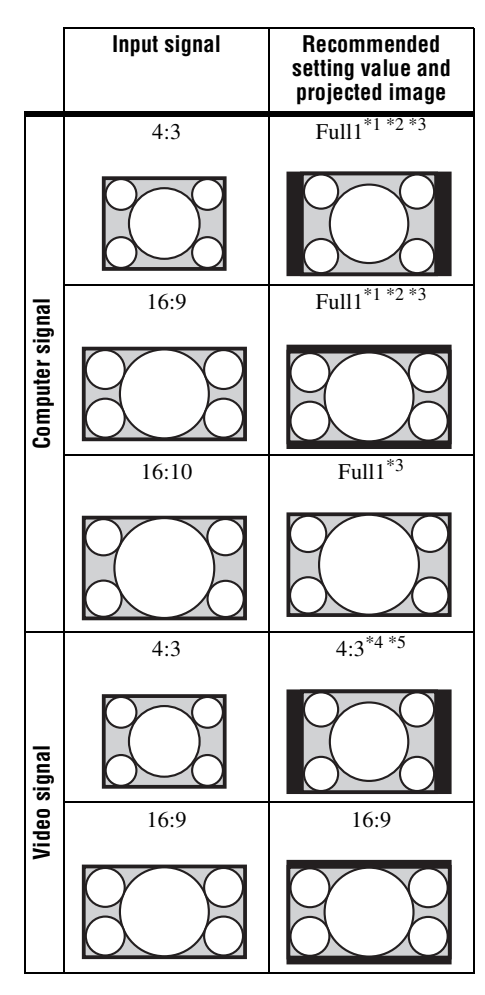

**VPL-DW127** \*1: If you select "Normal," the image is projected in the same resolution as the input signal without changing the aspect ratio of the original image.

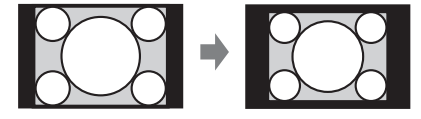

\*2: If you select "Full2," the image is projected to fit the projected image size, regardless of the aspect ratio of the image.

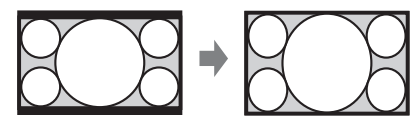

\*3: If you adjust the projected image position using an image with 16:9 aspect ratio and then switch the input source to 4:3 image, the top and bottom edge of the image may be hidden. In this case, select "Full3."

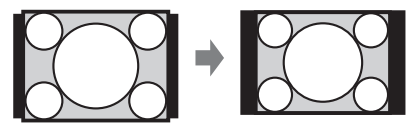

\*4: Depending on the input signal, the projected image may be projected as illustrated below. In this case, select "16:9."

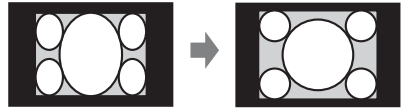

\*5: Depending on the input signal, the image may be projected as illustrated below. In this case, select "Zoom."

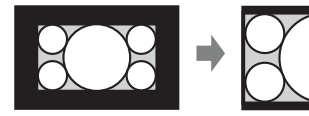

### <span id="page-22-0"></span>**The Function Menu**

<span id="page-22-2"></span><span id="page-22-1"></span>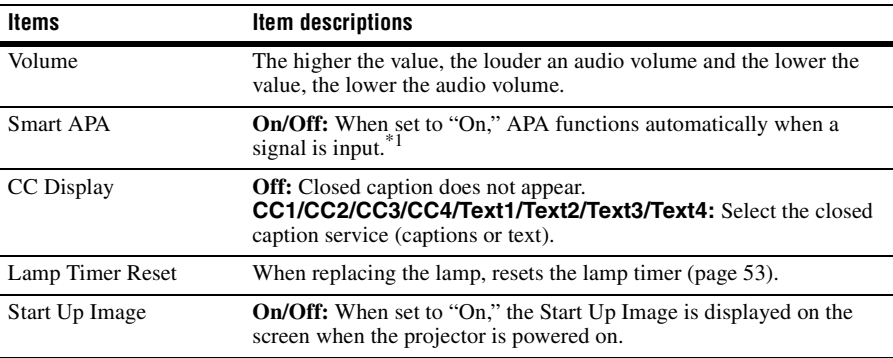

The Function menu is used for setting various functions of the projector.

#### <span id="page-22-3"></span>**Note**

\*1: APA functions when a computer signal is input via the RGB input connector (INPUT A).

### <span id="page-23-0"></span>**The Operation Menu**

The Operation menu is used for setting for the operations by using the menu or the remote commander.

<span id="page-23-1"></span>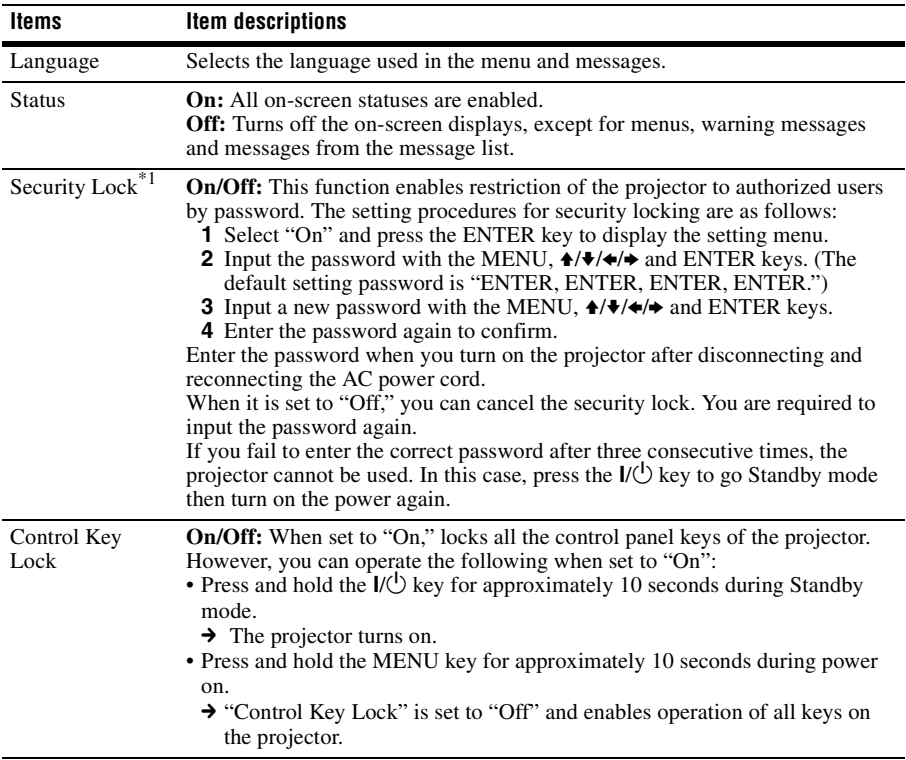

#### **Note**

\*1: You will not be able to use the projector if you forget your password. If you call qualified Sony personnel because you have forgotten the password, you will be asked to verify the projector's serial number and your identity. (This process may differ in other countries/regions.) Once your identity has been confirmed, we will provide you with the password.

## <span id="page-24-1"></span><span id="page-24-0"></span>**The Connection/Power Menu**

<span id="page-24-3"></span><span id="page-24-2"></span>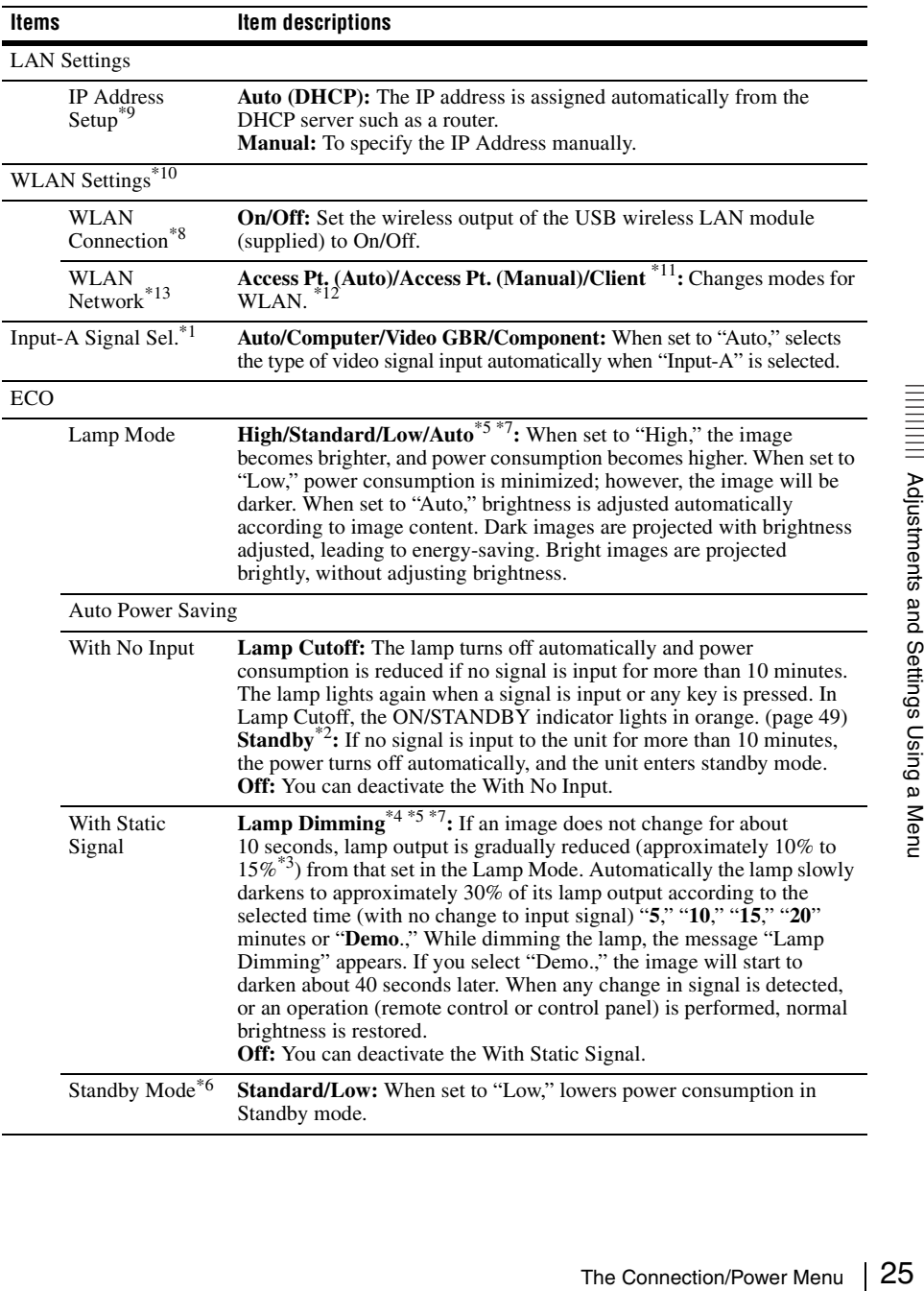

The Connection/Power menu is used for setting for the connections and power.

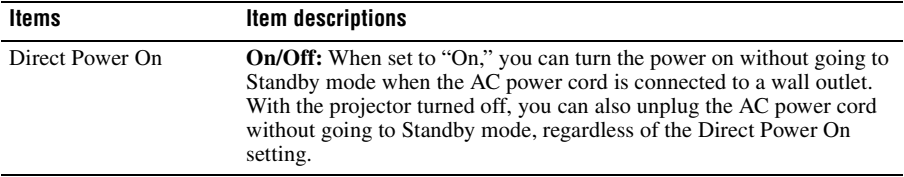

#### **Notes**

- \*1: This may not be optimum depending on the input signal. In this case, set manually according to the connected equipment.
- \*2: Select "Off" to avoid entering standby mode when there is no input signal.
- \*3: This varies depending on the "Lamp Mode" setting.
- As the lamp is dimmed gradually, you may not notice any change in brightness. You might only notice that the lamp has dimmed when its brightness is restored after there is a change in input signal.
- \*5: This mode does not work for about three minutes after the lamp lights. A change in signal may not be detected depending on the input image. The lamp may become brighter at intervals if you continue to use the projector during lamp dimming. However, this is not a malfunction. If With No Input is set, it takes priority.
- \*6: When "Standby Mode" is set to "Low," the network and network control function cannot be operated while the projector is in standby mode.
- \*7: Does not function when "Type A USB", "Type B USB" or "Network" is selected as the input. In this case, it becomes equivalent to "Standard."
- \*8: Reflecting changes in WLAN settings may take a few moments.
- \*9: To set the IP address manually, select "Manual", press "Apply", then enter the IP address.
- \*10: When you send images or files from a tablet PC/smartphone and display them [\(page 41\),](#page-40-2) USB wireless LAN module IFU-WLM3 (supplied) can be used as a wireless access point.
- \*11: The factory default settings for "Access Pt. (Manual)" are as follows.
	- SSID: VPL + MAC address for LAN
	- Security Method: WEP(64bit)
	- Password: sony1
	- To change the settings for "Access Pt. (Manual)", use a Web browser.
	- For details, see "Setting the WLAN Network of the projector" [\(page 33\)](#page-32-1).

If "Access Pt. (Manual)" is set, when you use Presentation Function via Network [\(page 39\),](#page-38-5) select "Manual Connect" to connect to the network.

- \*12: For changing the settings for "Client," use the Web browser for change. For details, see "Setting the WLAN Network of the projector" [\(page 33\).](#page-32-1)
- \*13: If the projector cannot connect wirelessly, click [Apply] once again to make sure the connection is established. For details, see "Setting the WLAN Network of the projector" [\(page 33\).](#page-32-1)

### <span id="page-26-0"></span>**The Installation Menu**

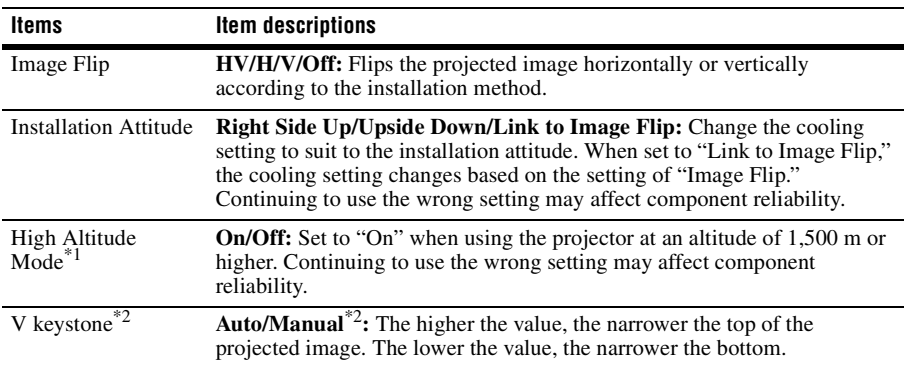

The Installation menu is used for installing the projector.

#### **Notes**

 $\overline{1}$ : When "High Altitude Mode" is set to "On," the speed of the fan increases, and the fan noise becomes slightly louder.

\*2: Since the Keystone adjustment is an electronic correction, the image may be deteriorated.

## <span id="page-27-0"></span>**The Information Menu**

The Information menu is used to check projector status, such as total usage time of the lamp.

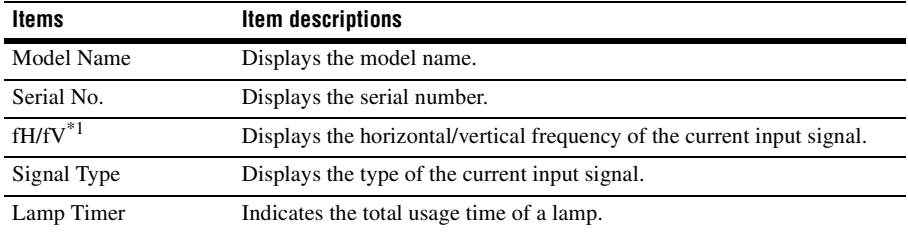

#### **Note**

\*1: These items may not be displayed depending on the input signal.

### <span id="page-28-1"></span><span id="page-28-0"></span>**Using Network Features**

Connection to the network allows you to operate the following features:

- Checking the current status of the projector via a Web browser.
- Remotely controlling the projector via a Web browser.
- Receiving the e-mail report via the projector.
- Making the network settings for the projector.
- Displaying messages on the projected image using an application.
- Supports network monitoring, control protocol (Advertisement, PJ Talk, PJ Link, AMX DDDP [Dynamic Device Discovery Protocol], Crestron RoomView).

#### **Notes**

- When connecting this projector with the network, consult with the network administrator. The network must be secured.
- The content communicated via a wireless LAN communication may be intercepted due to the use of radio waves. To protect the communication content, implement security measures properly according to the connection environment [\(page 25\)](#page-24-2).
- When using this projector connected with the network, access the Control window via a Web browser and change the access limitation of the factory preset values [\(page 24\)](#page-23-1). It is recommended to change the password regularly.
- When the setting on the Web browser is completed, close the Web browser to log out.
- The menu displays used for the explanation below may be different depending on the model you are using.
- Supported Web browsers are Internet Explorer 6/7/8/9/10.
- The menu displays only in English.
- If the browser of your computer is set to [Use a proxy server] when you access to the projector from your computer, click the check mark to set accessing without using a proxy server.
- To display messages, specific application Projector Station for Network Control (Version 1.1 or later) is necessary. For download or detailed method of using Projector Station for Network Control, please access the following URL.

http://pro.sony.com/bbsc/ssr/cat-projectors/resource.downloads

Contact your local Sony dealer for detailed information of Projector Station for Network Control.

#### <span id="page-28-3"></span><span id="page-28-2"></span>**Displaying the Control Window of the Projector with a Web Browser**

- **1** Connect the LAN cable [\(page 9\)](#page-8-0).
- **2** Set the network settings for the projector using "LAN Settings" on the Connection/Power menu [\(page 25\)](#page-24-1).
- The Collibration (version 1.1 of  $\frac{1}{2}$ <br>or Station for Network Control.<br>With a Web<br>owser on the computer,<br>wing in the address field,<br>Enter key on your<br>xxx.xxx<br>xxx: IP address for the<br>e "LAN Settings" on the<br>ower menu ( **3** Start a web browser on the computer, enter the following in the address field, then press the Enter key on your computer. http://xxx.xxx.xxx.xxx

(xxx.xxx.xxx.xxx: IP address for the projector)

You can confirm the IP address of the projector in the "LAN Settings" on the Connection/Power menu [\(page 25\).](#page-24-1)

The following window appears in the Web browser:

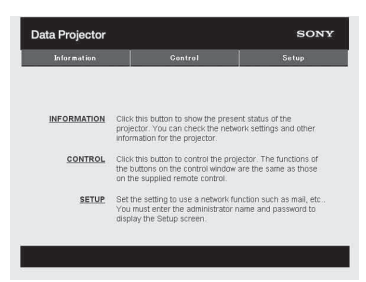

Once you make the network settings, you can open the Control window only by performing step **3** of this procedure.

#### **How to operate the Control window**

#### **Switching the page**

Click one of the Page Switching buttons to display the desired setting page.

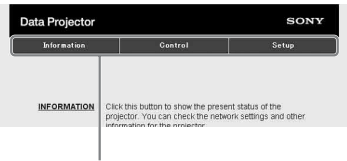

Page Switching buttons

#### **Setting the access limitation**

You can limit a user for accessing any particular page.

- **Administrator:** Allowed access to all pages
- **User:** Allowed access to all pages except the Setup page

Set the access limitation from [Password] of the Setup page.

When you access the Setup page for the first time, enter "root" in the Name box and enter "Projector" in the Password box of User.

The Name box of the Administrator is preset to "root."

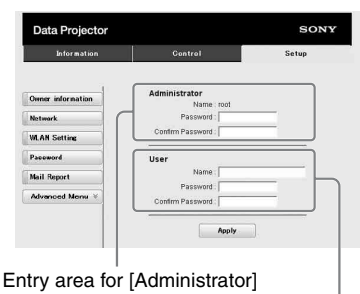

Entry area for [User]

When you change the password, input a new password after deleting the password  $(*****)$  that was set.

#### **Notes**

- Changing your password is highly recommended for security reasons.
- If you forget your password, consult with qualified Sony personnel.

#### <span id="page-29-0"></span>**Confirming the Information regarding the Projector**

You can confirm the current settings for the projector on the Information page.

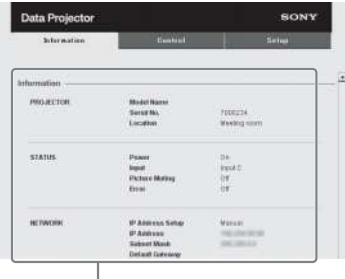

Information area

#### <span id="page-30-0"></span>**Operating the Projector from a Computer**

You can control the projector from the computer on the Control page.

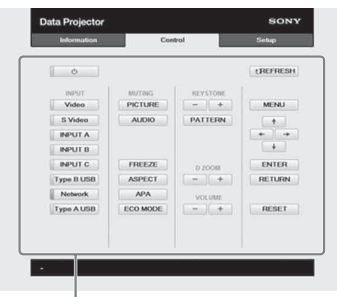

Operation area

The functions of the buttons shown in the operation area are the same as the keys on the remote commander.

#### <span id="page-30-1"></span>**Using the e-mail report Function**

Set the e-mail report function on the Setup page.

Entered values will not be applied unless you click on [Apply].

**1** Click on [Owner information] to enter the owner information recorded in the e-mail report.

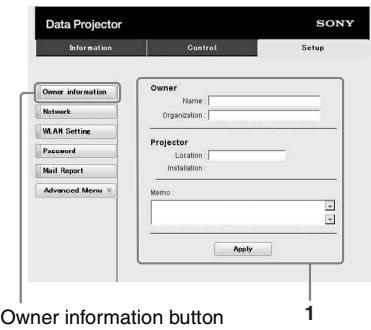

- **2** Set the timing of the e-mail report. Click on [Mail Report] to open the Mail Report page.
	- **Lamp Reminder (Lamp1):** Set the timing of the email report for lamp replacement. To reset Lamp Reminder, execute "Lamp Timer Reset" on the projector [\(page 23\)](#page-22-3).
	- **Maintenance Reminder:** Set the timing of the email report for maintenance. To reset Maintenance Reminder, check the RESET check box and then click on [Apply].

Mail Report button

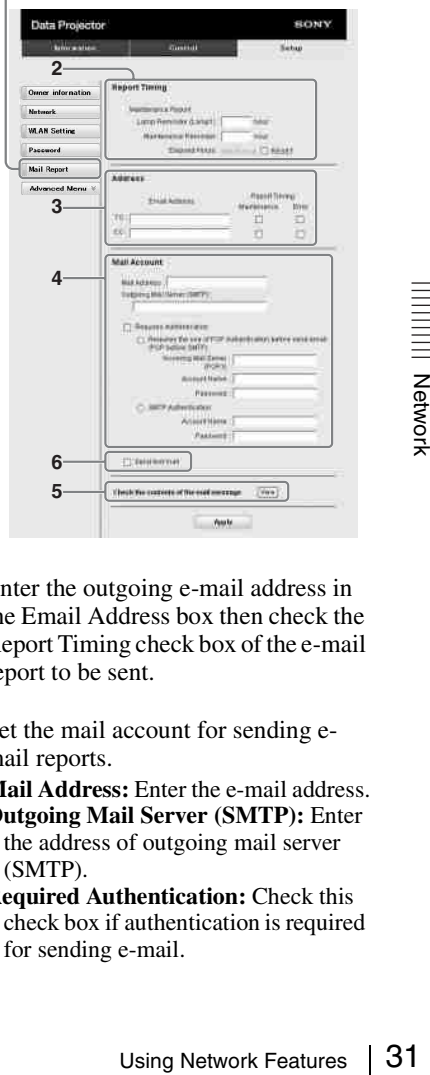

- **3** Enter the outgoing e-mail address in the Email Address box then check the Report Timing check box of the e-mail report to be sent.
- **4** Set the mail account for sending email reports.

**Mail Address:** Enter the e-mail address. **Outgoing Mail Server (SMTP):** Enter the address of outgoing mail server (SMTP).

**Required Authentication:** Check this check box if authentication is required for sending e-mail.

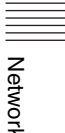

**Requires the use of POP Authentication before sending email (POP before SMTP):** Check this check box to arrange for POP authentication to be performed before sending e-mail.

**Incoming Mail Server (POP3):** Enter the address of the incoming-mail server (POP3) to be used for POP authentication.

**Account Name:** Enter the mail account name.

**Password:** Enter the password.

**SMTP Authentication: Check this** check box to arrange for SMTP authentication to be performed before sending e-mail.

**Account Name:** Enter the mail account name.

**Password:** Enter the password.

**5** Confirm the contents of the e-mail report.

When you click on [View], the contents of the e-mail report are displayed.

**6** Send the test mail.

Check on the Send test mail check box then click on [Apply] to send your test mail to the e-mail address you set.

#### **Notes**

- The email report function will not work if the network uses Outbound Port25 blocking, which prevents access to the SMTP server.
- You cannot use the following characters to enter the characters in the text box: "'". " "", " $\&$  ", " $\&$ ", " < ", " > "

#### <span id="page-31-0"></span>**Setting the LAN Network of the projector**

Set the LAN network function on the Setup page.

Entered values will not be applied unless you click on [Apply].

**1** Click on [Network] to open the Network page.

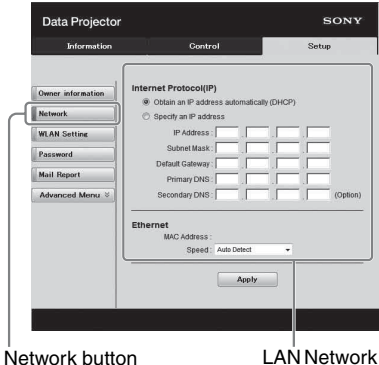

setting area

- **2** Set the items for internet protocol.
	- **Obtain an IP address automatically:**  Automatically provides the network settings by a DHCP server function, such as the router. The IP Address, Subnet Mask, Default Gateway, Primary DNS, and Secondary DNS display the values provided by a DHCP server.
	- **Specify an IP address:** Set the network manually.
	- **-IP Address:** Input the IP address of the projector.
	- **-Subnet Mask:** Input the subnet mask of the projector.
	- **-Default Gateway:** Input the default gateway of the projector.
	- **-Primary DNS:** Input the primary DNS server of the projector.

**-Secondary DNS:** Input the secondary DNS server of the projector.

**3** Set the items for Ethenet. **MAC Address:** Displays the MAC address of the projector.

**Speed:** Select the network speed of the projector.

#### <span id="page-32-1"></span><span id="page-32-0"></span>**Setting the WLAN Network of the projector**

Set the WLAN network function on the Setup page.

Entered values will not be applied unless you click on [Apply].

**1** Click the [WLAN Setting] to open the WLAN Setting page.

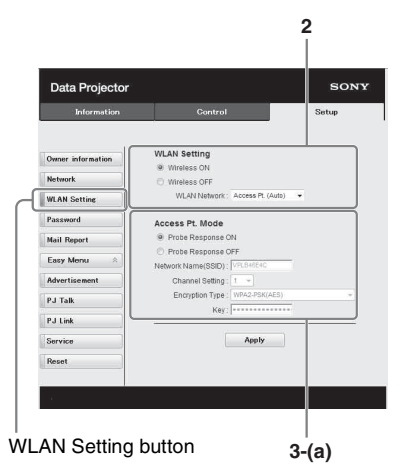

**2** Enable or disable the radio wave output of USB wireless LAN module. **Wireless ON:** Enables radio wave output of USB wireless LAN module. **Wireless OFF:** Disables radio wave output of USB wireless LAN module. **WLAN Network:** Set the modes for USB wireless LAN module.

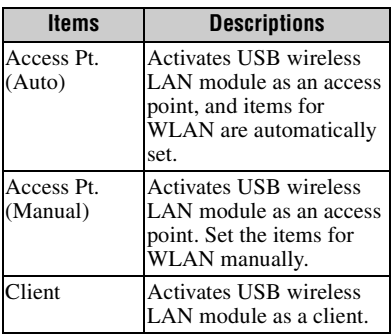

#### **3 (a) Input the settings for Access Pt. Mode.**

When the USB wireless LAN module is activated as an access point, set the items for the access point.

- Probe Response ON: Responds to the probe request from the client.
- **Probe Response OFF:** Does not respond to the probe request from the client.
- **Network Name (SSID):** Displays the SSID of the access point if "WLAN Network" is set to "Access Pt. (Auto)." Input the SSID of the access point if "Access Pt. (Manual)" is selected.
- **Channel Setting:** Displays the channel of the access point if "WLAN Network" is set to "Access Pt. (Auto)." Select the channel of the access point if "Access Pt. (Manual)" is selected.
- **Encryption Type:** Displays the security method of the access point if "WLAN Network" is set to "Access Pt. (Auto)." Select the security method of the access point from the following list if "Access Pt. (Manual)" is selected.

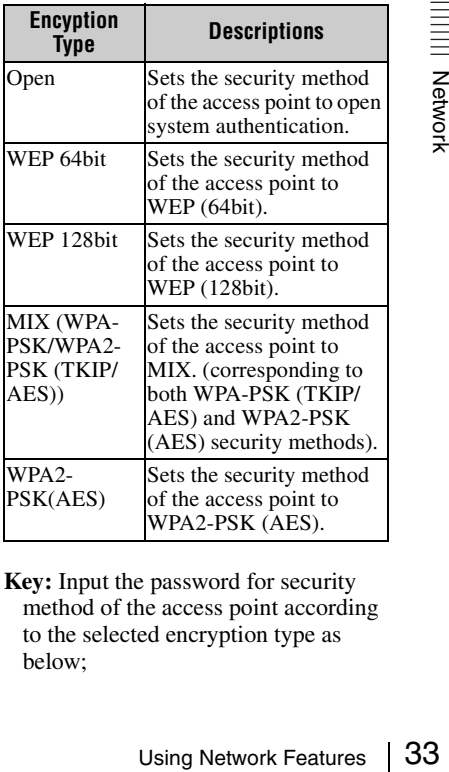

**Key:** Input the password for security method of the access point according to the selected encryption type as below;

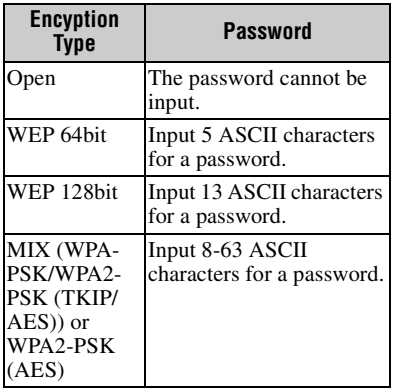

#### **(b) Input the settings for Client Mode.**

When the USB wireless LAN module is activated as a client, set the items for the client (set the items for the access point the projector tries to connect to).

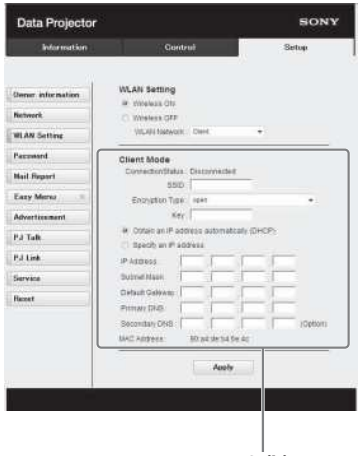

**3-(b)**

- **Connection Status:** Displays the connecting status between the access point and projector.
- **ESSID:** Input the ESSID of access point the projector tries to connect to.
- **Encryption Type:** Select the security method of access point the projector tries to connect to from the following list.

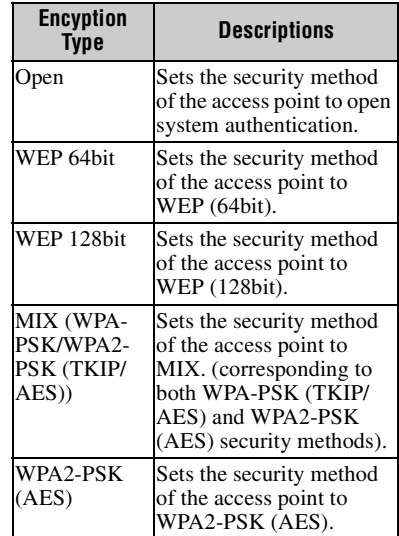

**Key:** Input the password for security method of the access point according to the selected encryption type as below;

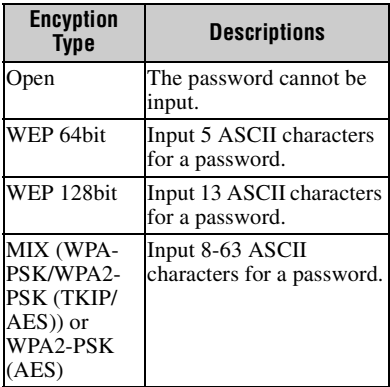

**Obtain an IP address automatically:** 

Automatically provides the network settings by a DHCP server function, such as the router. The IP Address, Subnet Mask, Default Gateway, Primary DNS, and Secondary DNS display the values provided by a DHCP server.

- **Specify an IP address:** Set the network manually.
- **-IP Address:** Input the IP address of the projector.
- **-Subnet Mask:** Input the subnet mask of the projector.
- **-Default Gateway:** Input the default gateway of the projector.
- **-Primary DNS:** Input the primary DNS server of the projector.
- **-Secondary DNS:** Input the secondary DNS server of the projector.
- **MAC Address:** Displays the MAC address for USB wireless LAN module.

#### <span id="page-34-0"></span>**Setting the Custom Labels for the Input Connectors of the Projector**

• Change the label names for the input connectors that will be displayed on the projected screen on the Set up page. The entered label names will not be applied unless you click on [Apply].

#### **1 Click on [Advanced Menu] to open the Setup page.**

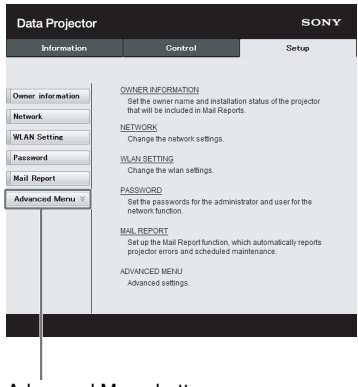

Advanced Menu button

**2 Click on the [Input Label] and open the Input label setting window.** Clear the check box for the label that you want to change and input the label name. You can input up to 20 of the

following letters. Alphabets: "a" to "z", "A" to "Z" Numbers: "0" to "9"

Characters: ".", ", ", ":", ";", "!", "?", "'", """, "#", "\$", "%", "&", "@", "(", ")", "<", ">", "[", "]", "{", "}", "|", "=", "\*", "+", "-", "/", "\_", "\", "^", "`", "~", space

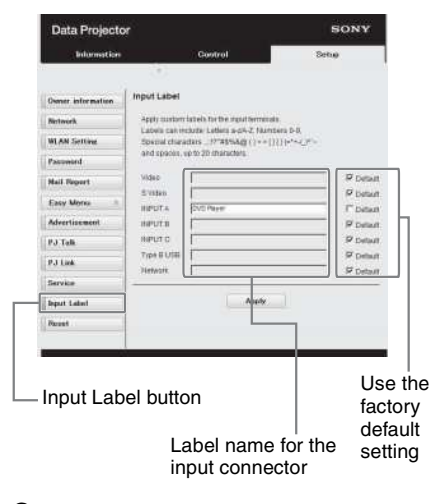

#### **3 Click the [Apply] button to apply the set label names.**

The label name will be reflected on the screen when the input of the projector is changed.

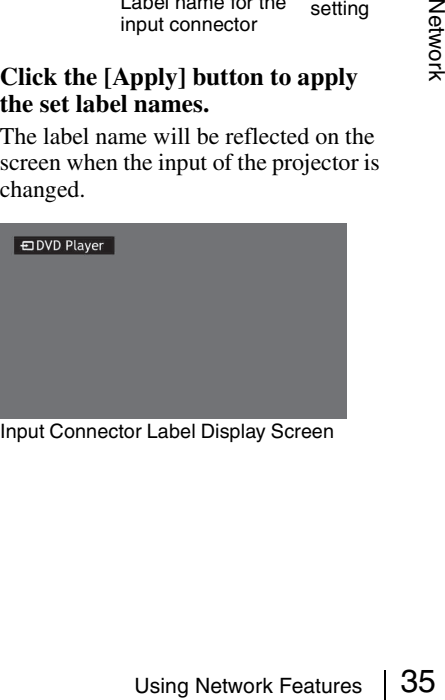

Input Connector Label Display Screen

#### <span id="page-35-0"></span>**Setting the Control Protocol of the Projector**

Change the settings for the control protocol on the Setup page. Entered values will not be applied unless you click on [Apply].

**1** Click on [Advanced Menu] to display the buttons for more settings.

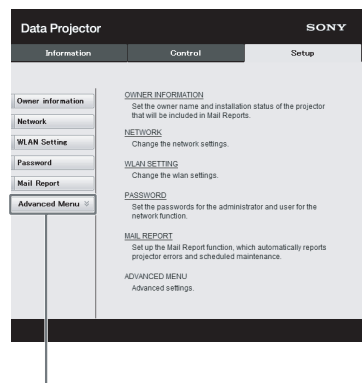

Advanced Menu button

**2 (a)Set Advertisement.**

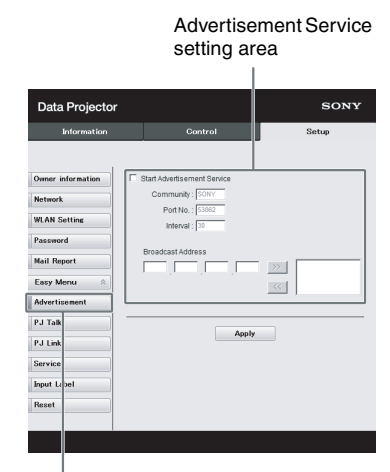

Advertisement button

#### **Start Advertisement Service:**

Set Advertisement to enabled or disabled. Items for Advertisement are enabled only when this function is enabled. The function is disabled at the factory default.

#### **-Community:**

Input the community name for Advertisement and PJ Talk. If the community name for Advertisement is changed, the one for PJ Talk will also be changed. Only four alphanumeric characters can be input. The factory default setting is "SONY." It is recommended that the community name be changed from the factory setting to avoid unnecessary access to the projector from other computers.

#### **-Port No.:**

Input the transmit port of Advertisement. The factory default setting is "53862."

#### **-Interval:**

Input the transmission interval (minutes) of Advertisement. The factory default setting is "30."

#### **-Broadcast Address:**

Input the destination of data via Advertisement. If nothing is input, the data will be broadcast in the same subnetwork.

PJ Talk Service setting area

#### **(b)Set PJ Talk.**

Data Projector SONY **Information** Control  $2.1$ Start PJ Talk Service Owner information Notwork<sup>1</sup>  $Part No. :  $\overline{B}$$ **WLAN Setting** Timeout: D Mail Reg  $\gg$ Easy Menu  $\ll$ Advoction **P.I.Talk** Apply PJ Link Service **Input 1** Reset

PJ Talk button

#### **Start PJ Talk Service:**

Set PJ Talk to enabled or disabled. Items for PJ Talk are enabled only when this function is enabled. The function is disabled at the factory default.
#### **-Community:**

Input the community name of Advertisement and PJ Talk. If the community name for PJ Talk is changed, the one for Advertisement will also be changed. Only four alphanumeric characters can be input. The factory default setting is "SONY." It is recommended that the community name be changed from the factory setting to avoid unnecessary access to the projector from other computers.

#### **-Port No.:**

Input the server port of PJ Talk. The factory default setting is "53484."

#### **-Timeout:**

Input the time (minutes) until PJ Talk communication is terminated in the case that it is disconnected. The factory default setting is "30."

#### **-Host Address:**

Input the IP address that the PJ Talk server is allowed to receive. If no IP address is input, receiving commands will be allowed from any IP address. From the moment the IP address is input, access will be allowed only from that input IP address. For security reasons, it is recommended to input an IP address to restrict access.

#### **(c)Set PJ Link.**

PJ Link Service setting area

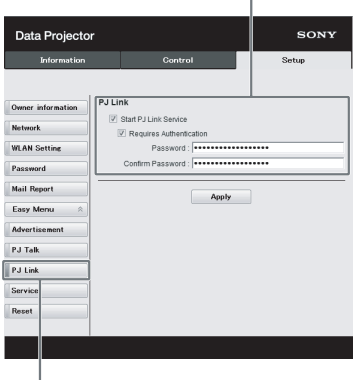

#### **Start PJ Link Service:**

Set PJ Link to enabled or disabled. Items for PJ Link are enabled only when this function is enabled. This function is disabled at the factory setting.

#### **-Requires Authentication:**

Set the authentication for PJ Link to enabled or disabled.

#### **-Password:**

Input the authentication password for PJ Link. For the factory default password, refer to the PJ Link specifications.

#### **(d)Set the system service.**

System service setting area

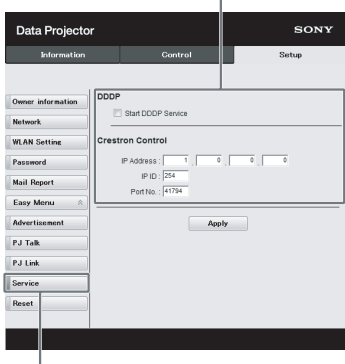

Service button

#### **Start DDDP Service:**

Merican<br>
Service:<br>
enabled or disabled. For<br>
the DDDP specifications<br>
e from AMX Corporation.<br>
s disabled at the factory<br>
trol:<br>
fer to the specifications in<br>
gues, etc., from Crestron<br>
tron system server.<br>
D for the CIP p Set DDDP to enabled or disabled. For details, refer to the DDDP specifications in the reference from AMX Corporation. The function is disabled at the factory default.

#### **Crestron Control:**

For details, refer to the specifications in product catalogues, etc., from Crestron Corporation.

#### **-IP Address:**

Input the Crestron system server.

#### **-IP ID:**

Input the IP ID for the CIP protocol.

#### **-Port No.:**

Input the port number for the CIP protocol server.

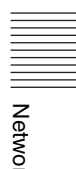

**(e)Reset the network settings.**

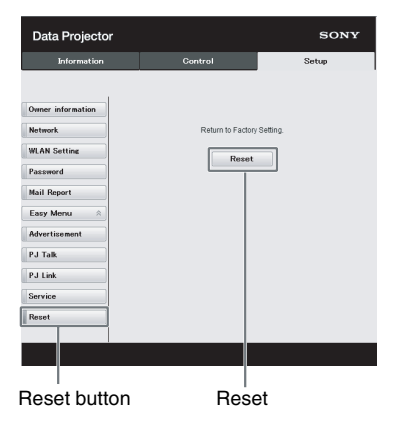

#### **Reset:**

Reset all Web browser settings to their factory defaults.

# <span id="page-38-0"></span>**Using Presentation Function via Network**

The Presentation Function via Network enables you to do the following:

- Connect a maximum of eight computers to the projector.
- Project images from a maximum of four computers simultaneously.
- Connecting a USB wireless LAN module (not supplied) to the projector as an access point, allows the projector to connect to up to seven computers simultaneously.

Presentation Function via Network requires installation of Projector Station for Network Presentation (supplied CD-ROM). For information on updates of Projector Station for Network Presentation, visit Sony's web site: https://www.servicesplus.sel.sony.com/ System requirements for using the application are as follows.

#### **OS**

Windows XP: Home/Professional (recommended) Windows Vista: Home Premium/Business/Ultimate/Enterprise Windows 7: Home Premium/Professional (Recommended)/Ultimate/Enterprise Windows 8 Mac OS X: 10.6.x/10.7.x/10.8.x

#### **CPU**

Pentium4 2.8GHz or faster

#### **Notes**

- To install the application, administrative rights are required.
- If you do not have administrative rights, the application may not run properly.
- If firewall or security software is installed, the application may not run properly.
- Depending on the type of network adapter, the application may not run properly.
- Movie player (Media Player, etc.) images may not be projected properly.

#### **Installing Projector Station for Network Presentation**

- **1** Close all running applications.
- **2** Insert the supplied CD-ROM into the CD-ROM drive of the computer.
- **3** Open the CD-ROM.

#### **For Windows:**

Double-click the .exe file. When the message "User Account Control" is displayed, click "Allow" or "Yes." **For Mac:** Double-click the .pkg file.

**4** Follow the on-screen instructions to install the software.

#### **Starting Projector Station for Network Presentation**

Connect the projector to a network.<br>
For a wired connection, connect the<br>
projector by a LAN cable, then make the<br>
network settings. For details, see "LAN<br>
Settings" (page 25) or "Setting the LAN<br>
Network of the projector **1** Connect the projector to a network. For a wired connection, connect the projector by a LAN cable, then make the network settings. For details, see "LAN Settings" [\(page 25\)](#page-24-0) or "Setting the LAN Network of the projector" [\(page 32\).](#page-31-0) For a wireless connection, see "LAN connector" [\(page 9\)](#page-8-0) or "USB connector (Type A)  $(\leftarrow \leftarrow)$ " [\(page 9\).](#page-8-1) Also check "WLAN Settings" [\(page 25\)](#page-24-1).

#### **2** Turn on the projector. Select "Network" as the input source [\(page 12\).](#page-11-0)

**3** Start Projector Station for Network **Presentation** 

#### **For Windows:**

Select [Start]-[All Programs]-[Projector Station for Network Presentation] on the computer.

#### **For Mac:**

Double-click [Projector Station for Network Presentation] in Applications folder.

### **Projecting an Image**

After starting Projector Station for Network Presentation, the connection setting window appears.

**1** Find projectors connected to the network.

Click "Search" in the connection setting window to search for projectors. **For Windows:**

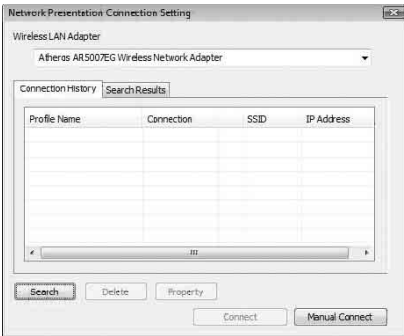

**For Mac:**

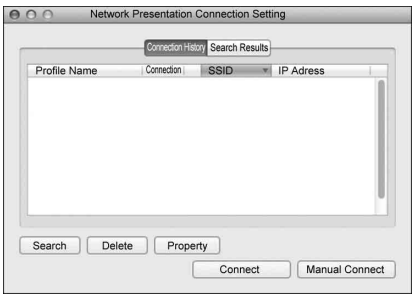

#### **Notes**

• The appearance of the application on the screen is subject to change without notice.

- When a projector is connected to a network via a wireless connection, if the "SSID" is changed from the factory default, it may not be found.
- When a projector is connected to a network via a wired connection, depending on the network environment, it may not be found.
- When connecting a projector with its "SSID", "Security Method" and "Wireless Password" in the "Wireless LAN Setting" changed, select "Manual Connect" and connect manually.

**2** Select a projector to project an image. Check the checkbox.

**3** Click "Connect".

If other users are projecting an image, the controller appears on the screen. Click the  $\boxed{\blacktriangleright}$  to start projecting an image (page  $41$ ).

If no users are projecting an image, the controller appears on the screen and starts projecting an image.

#### **Note**

Display related settings (such as your computer's resolution) change when the application is started.

### **Connection Settings**

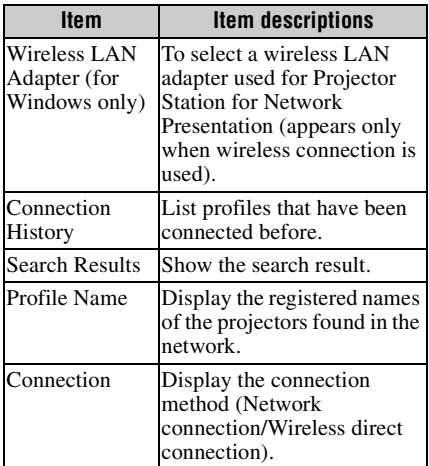

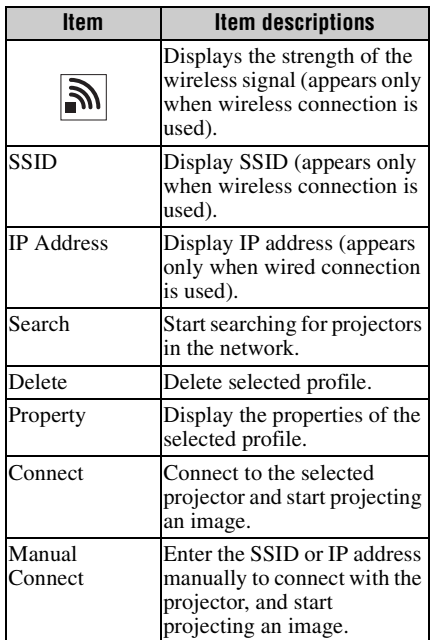

### <span id="page-40-0"></span>**Using the Controller**

#### **For Windows:**

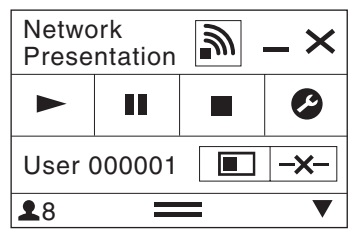

**For Mac:**

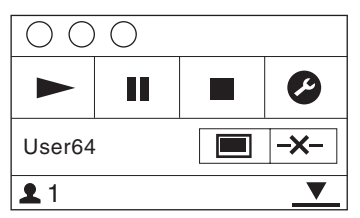

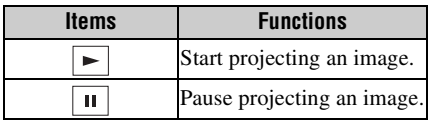

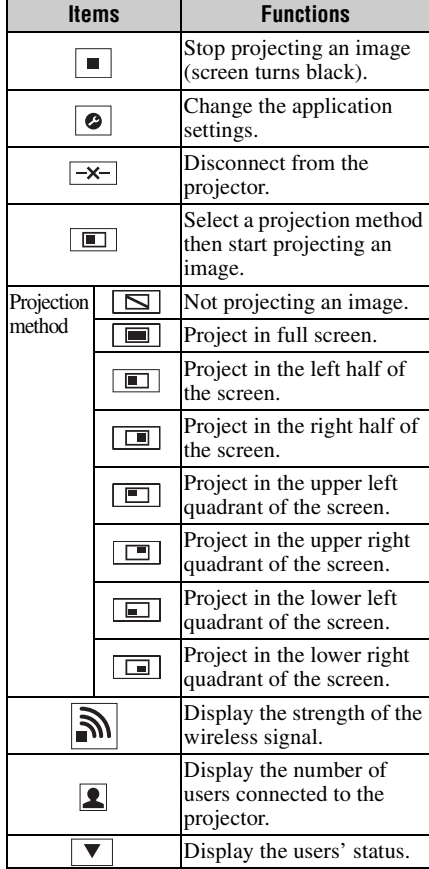

#### **Displaying Images or Files Sent from a Tablet PC/ Smartphone**

Displaying images or Files<br>
Sent from a Tablet PC/<br>
Smartphone<br>
ou can project JPEG images, PDF files, etc.<br>
ored in a tablet PC/smartphone wirelessly<br>
y using a specific application.<sup>\*1</sup><br>
or downloading<sup>\*2</sup> or detailed me You can project JPEG images, PDF files, etc. stored in a tablet PC/smartphone wirelessly by using a specific application.<sup>\*1</sup> For downloading<sup>\*2</sup> or detailed method of using the application, access the following URL.

http://PWPresenter.pixelworks.com

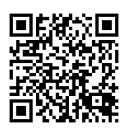

- \*1: To use the application, one of the following conditions is required.
	- Connected to network where wireless connection can be established [\(page 9\).](#page-8-0)
	- Connected to a wireless network via USB wireless LAN module IFU-WLM3 (not supplied) that is connected to the projector [\(page 9\).](#page-8-1)
- \*2: Depending on your Internet connection, a data communication fee may apply.

## <span id="page-42-0"></span>**Playing Video and Audio using USB Connection**

You can also play video and audio simply by connecting the projector and computer with a USB A-B cable (not supplied).

Playing video and audio using USB connection requires to start USB Display. System requirements for using the application are as follows.

#### **OS**

Fragman and Audio using USB Connection 43<br>
Playing Video and Audio using USB Connection 43<br>
Playing Video and Audio using USB Connection 43<br>
Playing Video and Audio using USB Connection 43<br>
Playing Video and Audio using U Windows XP: Home/Professional (recommended) Windows Vista: Home Premium/Business/Ultimate/Enterprise Windows 7: Home Premium/Professional (Recommended)/Ultimate/Enterprise Windows 8 Mac OS X: 10.6.x/10.7.x/10.8.x

#### **CPU**

Pentium4 2.8GHz or faster

#### **Starting USB Display**

- **1** Connecting the projector and your computer with a USB A-B cable (not supplied) [\(page 9\)](#page-8-2).
- **2** Turn on the projector.

Select "Type B USB" as the input source [\(page 12\).](#page-11-0) After a short time, the projector is recognized as a CD-ROM drive in the computer.

**3** Open "USB Display" in the CD-ROM drive.

#### **Notes**

- The resolution of your computer changes when the application is started.
- Depending of the computer's setting, the application may start automatically.
- When you are finished using the projector, you can simply disconnect the USB cable without using the Safely Remove Hardware option.
- Movie player (Media Player, etc.) images may not be projected properly.
- If your OS is Windows Vista, Windows 7 or Windows 8, turning off the Windows Aero is recommended.

#### **Playing Video and Audio Using the Controller**

After starting USB Display, the controller appears on the screen, and projection playback starts automatically.

#### **For Windows:**

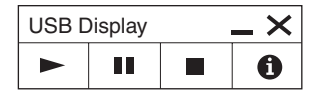

**For Mac:**

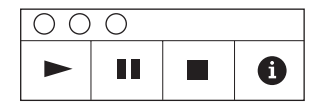

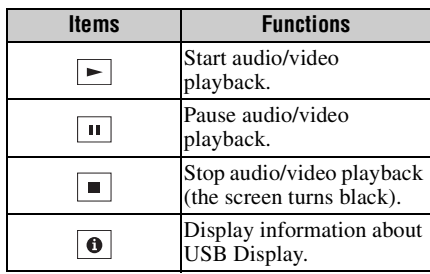

# <span id="page-44-0"></span>**Using USB Media Viewer**

You can browse image files stored in a USB memory device inserted in the USB connector of the projector, without using a computer.

Supported storage media and file format:

- Supported storage media: USB flash memory
- Supported format of storage media: FAT format
- Supported file format: JPEG (.jpg/.jpeg), Bitmap (.bmp), PNG (.png), GIF (.gif), TIFF (.tif/.tiff)

#### **Notes**

- exFAT, NTFS are not supported.
- TIFF files containing EXIF information are not supported.
- Image files in a USB memory device connected to the projector via a USB hub may not be displayed.
- Security protected USB memory may not function correctly.
- A USB memory card reader that is recognized as more than one drive may not function correctly.
- Display of image files that are larger than  $4092 \times 3072$  pixels is not guaranteed. It may take a long time to display, or may not be displayed.
- A folder with a deep folder structure or with a very long folder name may not be displayed.
- An image may not be displayed, depending on its file type.
- Files or folders with names including non-alphanumeric characters may not be displayed.
- a USB hub may not be<br>  $\frac{1}{\sqrt{2}}$ <br>  $\frac{1}{\sqrt{2}}$ <br>  $\frac{1}{\sqrt{2}}$ <br>  $\frac{1}{\sqrt{2}}$ <br>  $\frac{1}{\sqrt{2}}$ <br>  $\frac{1}{\sqrt{2}}$ <br>  $\frac{1}{\sqrt{2}}$ <br>  $\frac{1}{\sqrt{2}}$ <br>  $\frac{1}{\sqrt{2}}$ <br>  $\frac{1}{\sqrt{2}}$ <br>  $\frac{1}{\sqrt{2}}$ <br>  $\frac{1}{\sqrt{2}}$ <br>  $\frac{1}{\sqrt{2}}$ <br>  $\frac{1}{\sqrt{2}}$ <br>  $\frac$ • When displaying an image file, do not disconnect the USB memory device. It may cause a malfunction of the USB memory device or the projector. Disconnect the USB memory device when the USB Memory device selection screen is displayed.
- **1** Connect a USB Memory device to the projector [\(page 11\).](#page-10-0)
- **2** Select "Type A USB" as the input source [\(page 12\)](#page-11-0).
- **3** Select the USB Memory device.

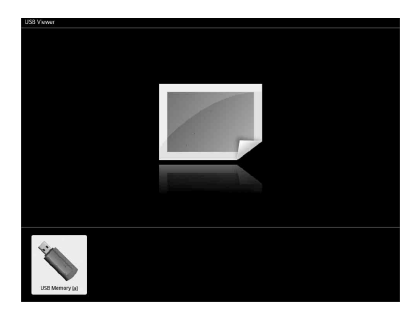

Press the ENTER key to display in the thumbnail mode.

USB Media Viewer has three display modes: "thumbnail mode," "display mode" and "slideshow mode."

#### <span id="page-45-0"></span>**Thumbnail Mode**

The image files in the folder are displayed as a thumbnail list.

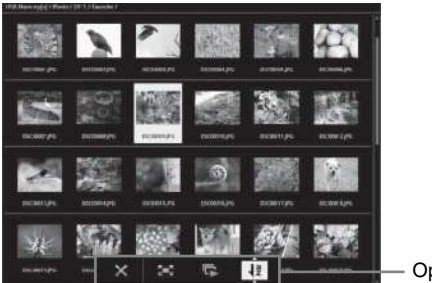

Option menu

Press the  $\triangleleft/\triangleleft/\leftrightarrow$  key on the remote commander to select an image, then press the ENTER key. The option menu appears in the lower part of the screen.

#### **Option Menu**

You can select the display order of thumbnails and display method of image files.

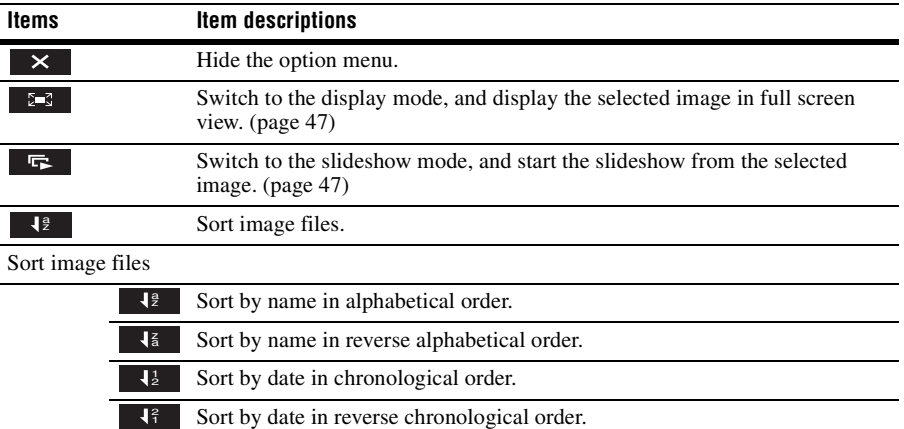

#### **Notes**

- Files without thumbnail data (including those created by an application) appear as blank icons.
- Cannot display more than 200 image files and folders in one folder.

### <span id="page-46-0"></span>**Display Mode**

In display mode, you can view a selected image in full screen view.

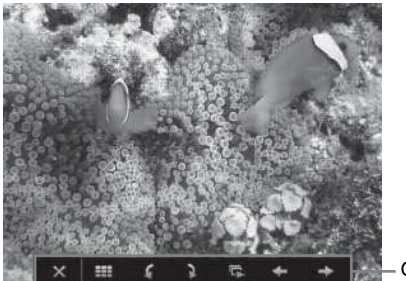

Option menu

Press the ENTER key on the remote commander. The option menu appears in the lower part of the screen.

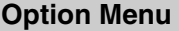

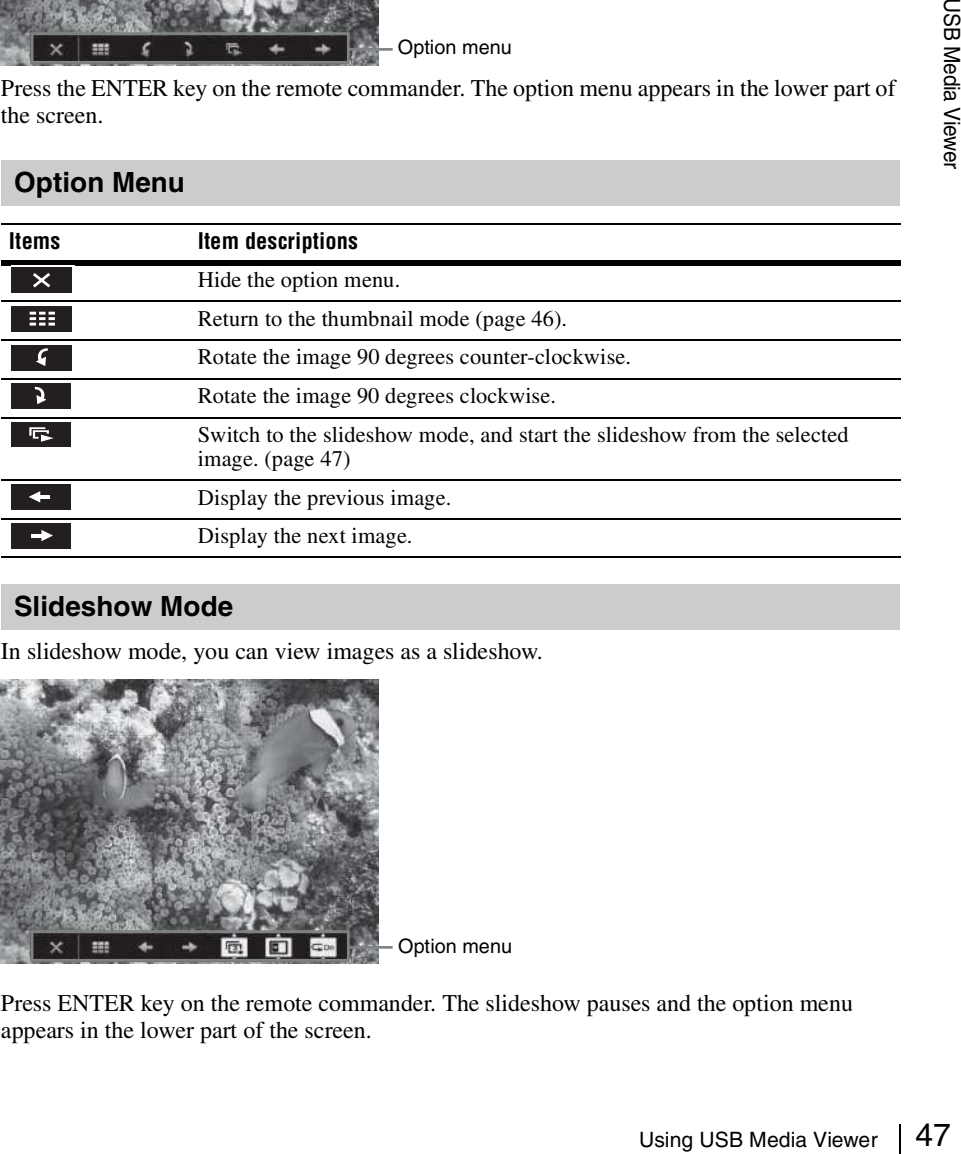

#### <span id="page-46-1"></span>**Slideshow Mode**

In slideshow mode, you can view images as a slideshow.

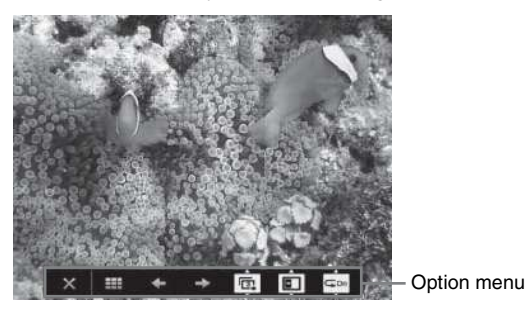

Press ENTER key on the remote commander. The slideshow pauses and the option menu appears in the lower part of the screen.

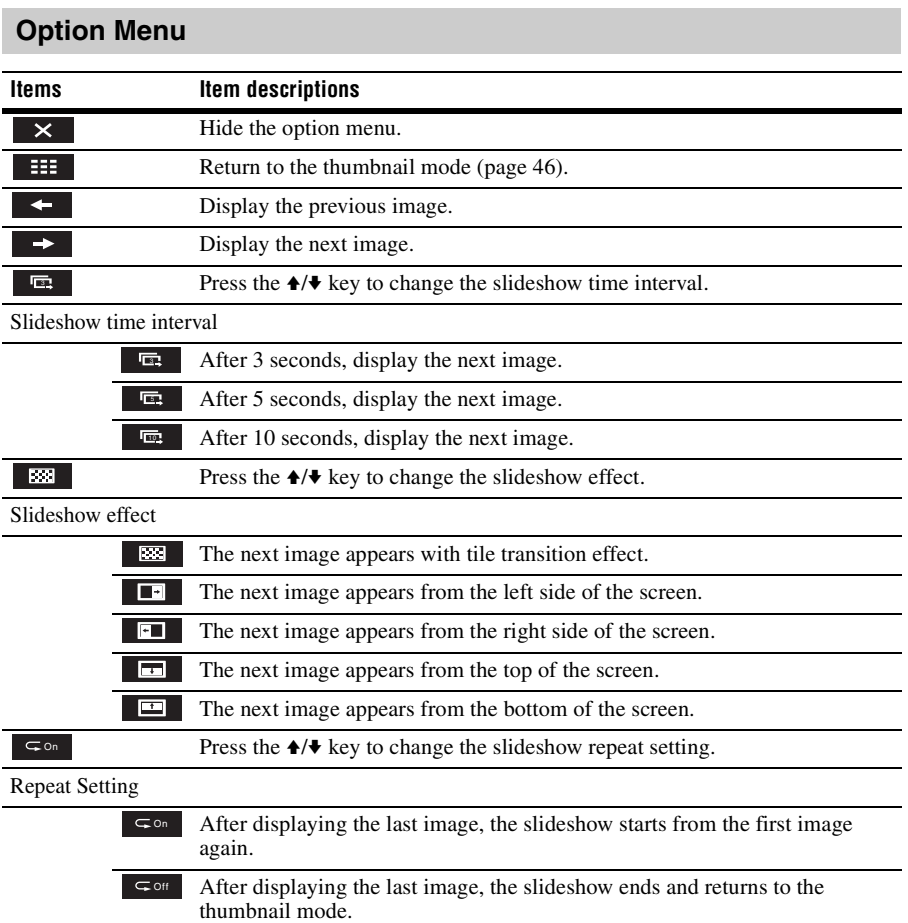

# **Indicators**

The indicators allow checking the status and notify you of abnormal operation of the projector. If the projector exhibits abnormal status, address the problem in accordance with the table below.

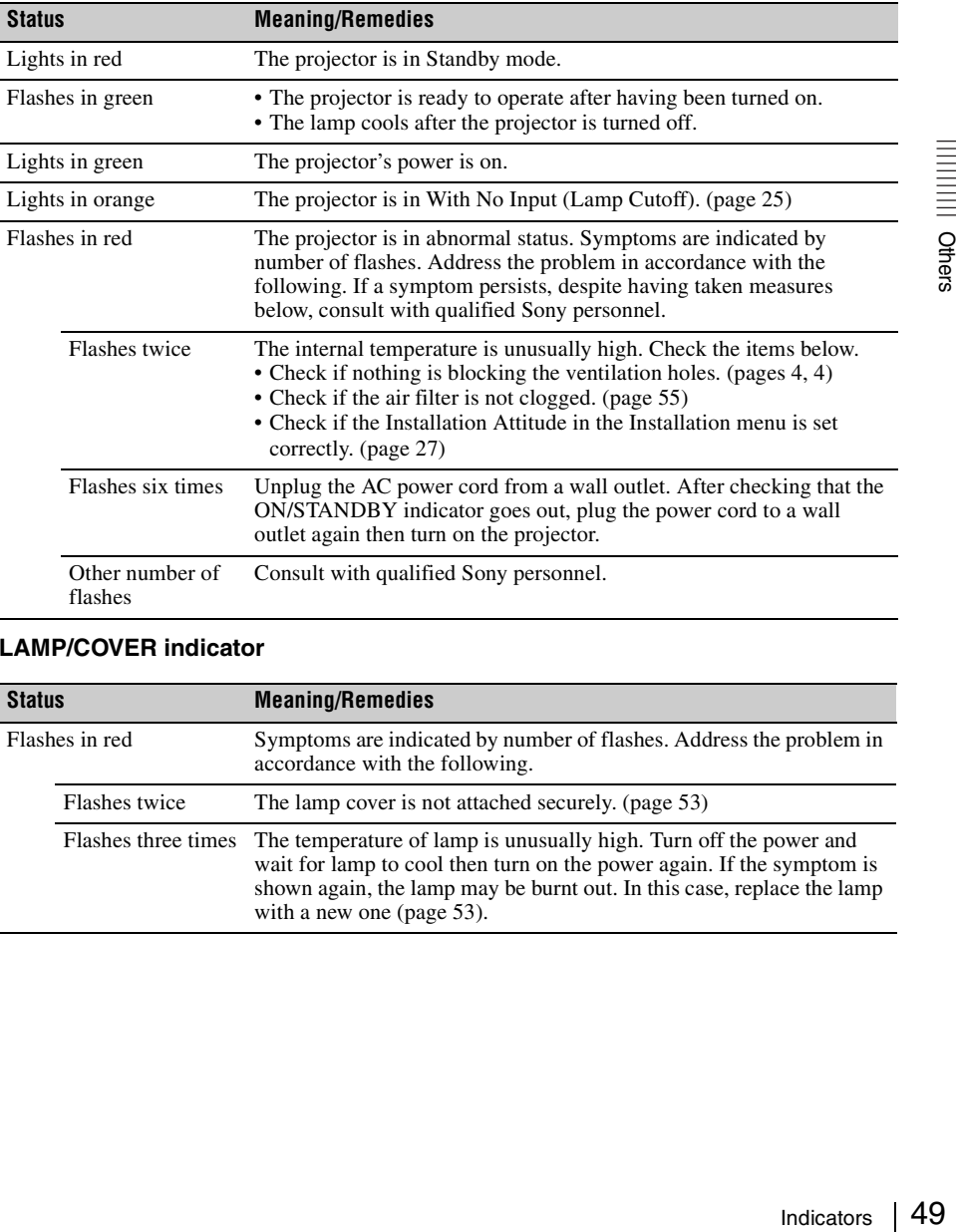

#### **ON/STANDBY indicator**

#### **LAMP/COVER indicator**

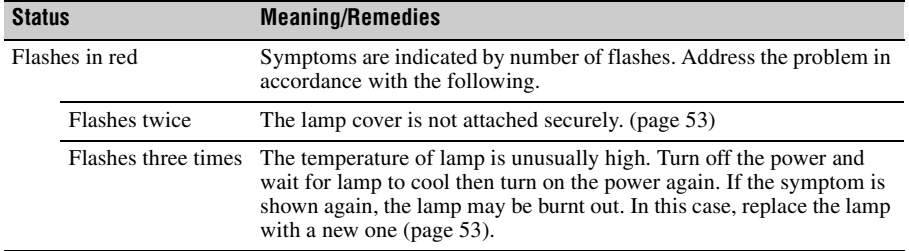

# <span id="page-49-0"></span>**Messages List**

When any of the messages listed below appears on the projected image, address the problem in accordance with the table below.

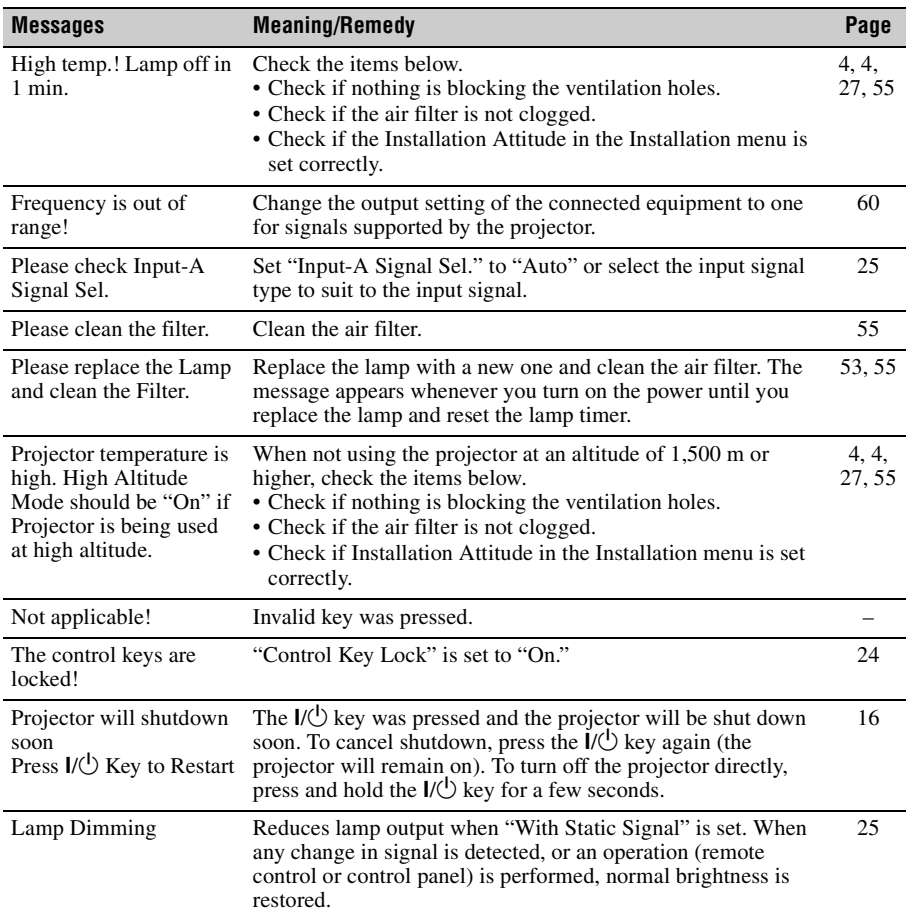

# **Troubleshooting**

Before asking to have the projector repaired, try to diagnose the problem, following the instructions below.

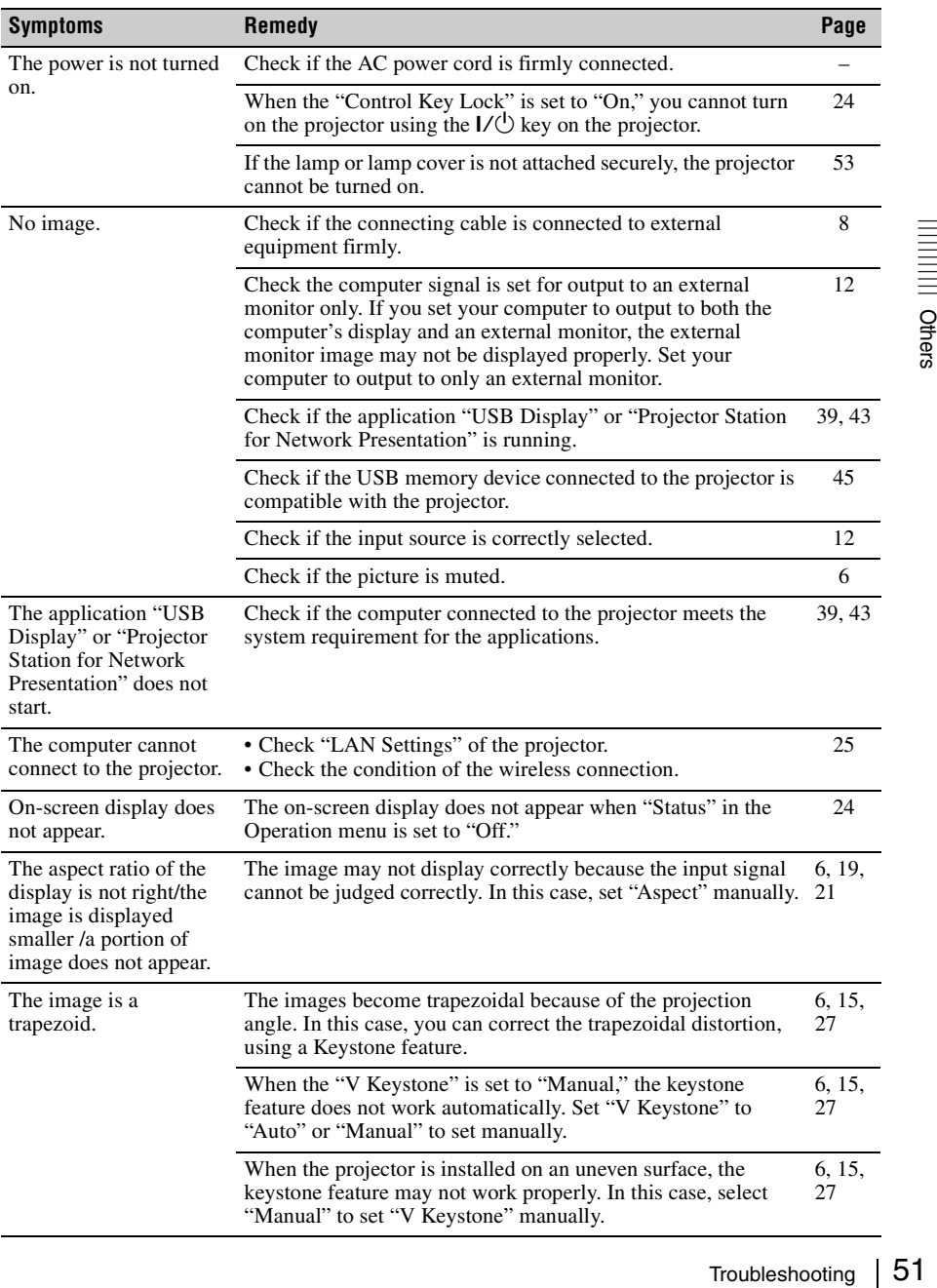

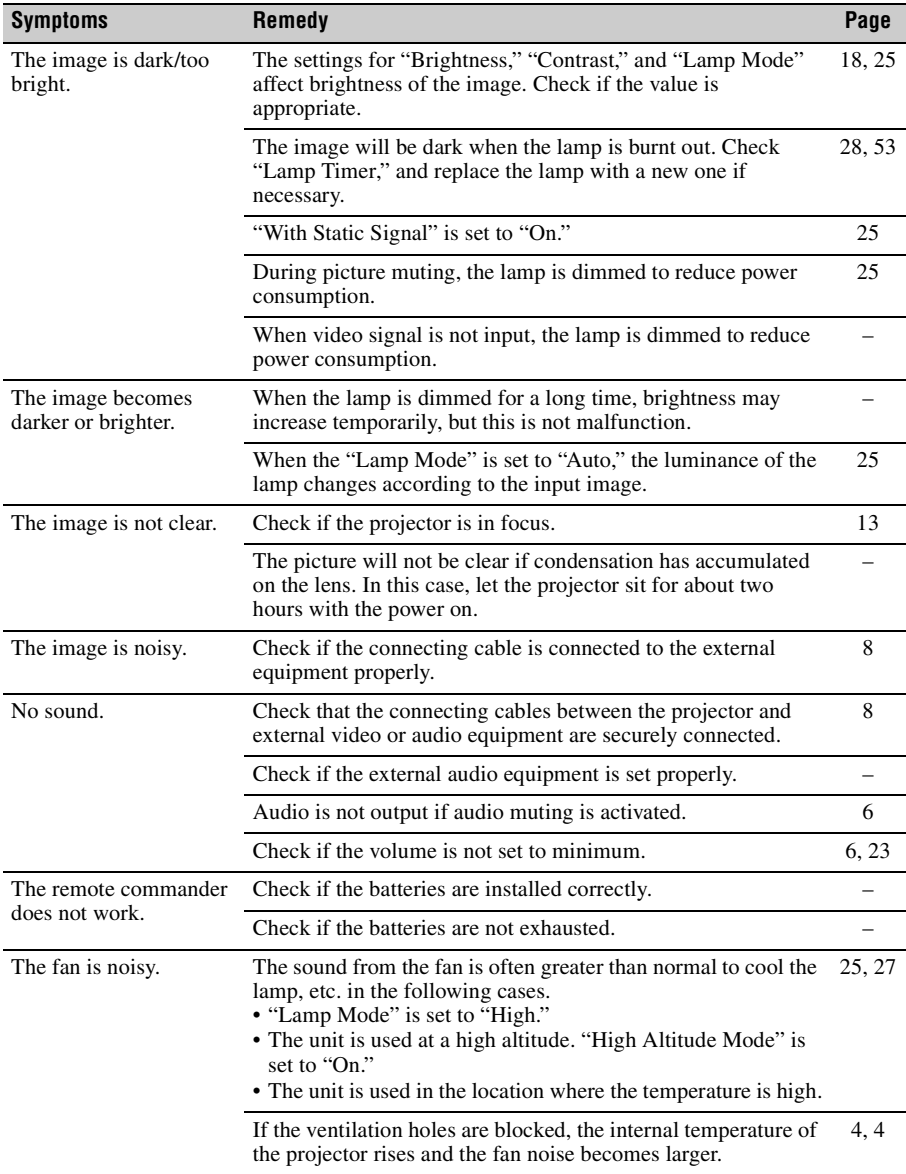

<span id="page-52-0"></span>Replace the lamp with a new one if a message displayed on the projected image ([page 50](#page-49-0)). Use an LMP-D213 projector lamp (not supplied) for replacement.

#### **Caution**

- The lamp remains hot after the projector is turned off. **If you touch the lamp, you may burn your finger. When you replace the lamp, wait for at least an hour after turning off the projector for the lamp to cool sufficiently.**
- Do not allow any metallic or inflammable objects into the lamp replacement slot after removing the lamp, otherwise it may cause electrical shock or fire. Do not put your hands into the slot.

#### **Notes**

- **If the lamp breaks, contact qualified Sony personnel. Do not replace the lamp yourself.**
- When removing the lamp, be sure to pull it out straight, by holding the designated location. If you touch a part of the lamp other than the designated location, you may be burned or injured. If you pull out the lamp while the projector is tilted, the pieces may scatter if the lamp breaks any may cause injury.
- **1** Turn off the projector, and disconnect the AC power cord from a wall outlet.
- **2** When the lamp has cooled sufficiently, open the lamp cover by loosening one screw.

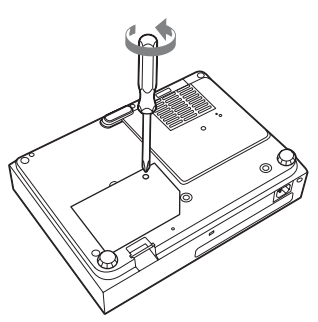

#### **Note**

For safety reasons, do not loosen any other screws.

**3** Loosen the two screws on the lamp unit ( $\bullet$ ). Fold out the handle ( $\bullet$ ), then pull out the lamp unit by the handle  $\mathbf{\Theta}$ ).

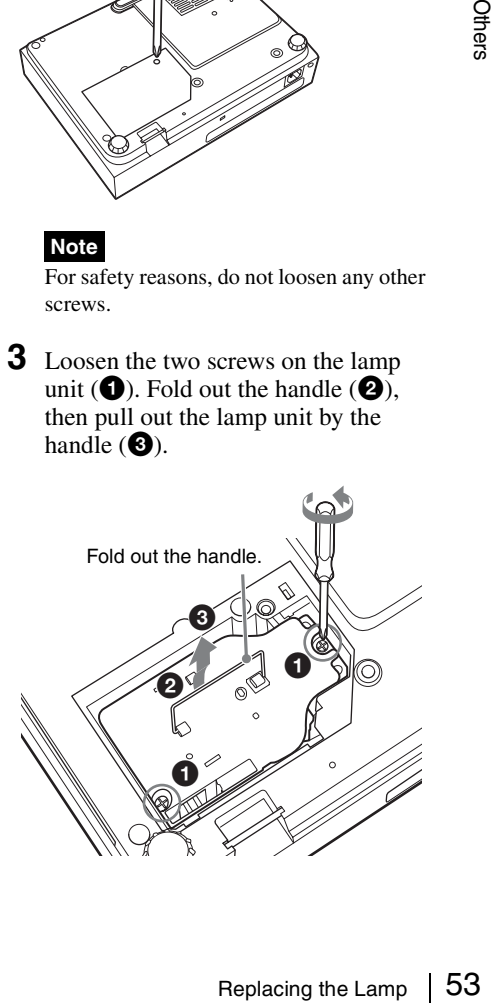

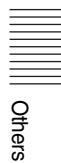

#### **Caution**

Do not put your hands into the lamp replacement slot, and do not allow any liquid or other objects into the slot **to avoid electrical shock or fire**.

**4** Insert the new lamp all the way in until it is securely in place  $(①)$ . Tighten the two screws  $(2)$ . Fold down the handle to replace it  $(\bigodot)$ .

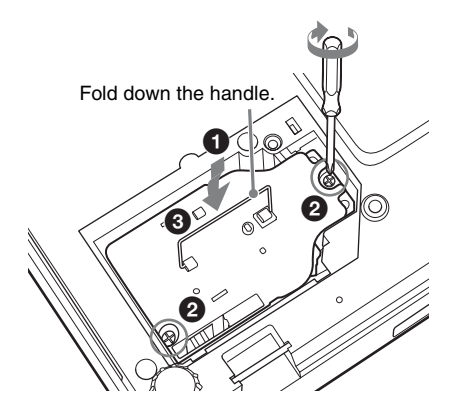

#### **Notes**

- Be careful not to touch the glass surface of the lamp and a inside conductor.
- Insert the handle firmly to attach it securely.
- The power will not turn on if the lamp is not secured properly.
- **5** Close the lamp cover and tighten the 1 screw.

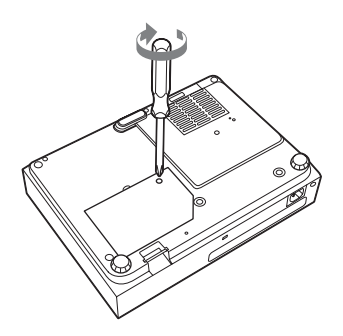

- **6** Connect the AC power cord to a wall outlet and turn on the projector.
- **7** Reset the lamp timer for notification of the next replacement time. Select "Lamp Timer Reset" on the Function menu then press the ENTER key. When a message appears, select "Yes" to reset the lamp timer ([page 23\)](#page-22-1).

#### **Caution**

#### **Disposal of the used lamp For the customers in the USA**

Lamp in this product contains mercury. Disposal of these materials may be regulated due to environmental considerations. For disposal or recycling information, please contact your local authorities or the Telecommunications Industry Association (www.eiae.org).

<span id="page-54-0"></span>When a message appears on the projected image indicating time for a filter cleaning, clean the air filter [\(page 50\)](#page-49-0).

If the dust cannot be removed from the air filter even after cleaning, replace the air filter with a new one. For details on purchasing/fitting a new air filter, consult with the store where you purchased the projector, or contact qualified Sony personnel.

#### **Caution**

**If you neglect to clean the air filter, dust may accumulate, clogging it. As a result, the temperature may rise inside the unit, leading to a possible malfunction or fire.**

- **1** Turn off the projector, and disconnect the AC power cord from the AC outlet.
- **2** Slide out and remove the air filter cover from the unit.
- **3** Clean the air filter with a vacuum cleaner.

Pull out and remove the air filter, and clean it with a vacuum cleaner.

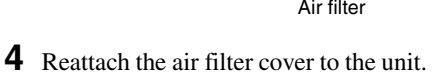

#### **Note**

Install the air filter with its open weave side facing the bottom of the unit, then place the air filter cover back in the unit.

Claws

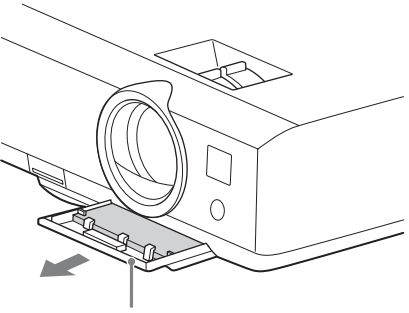

Air filter cover

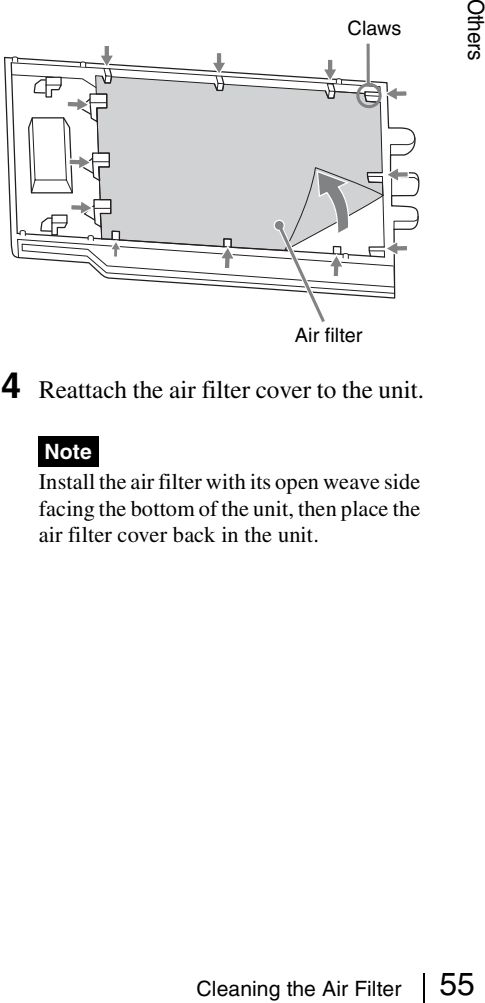

# **Specifications**

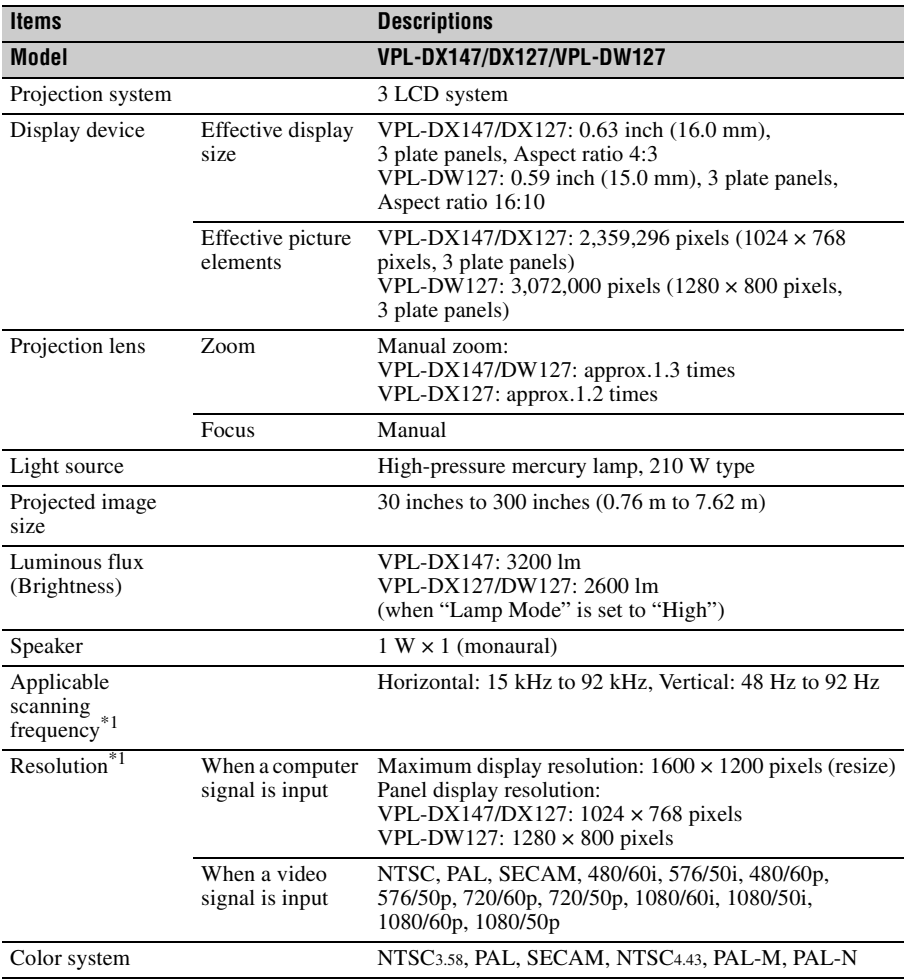

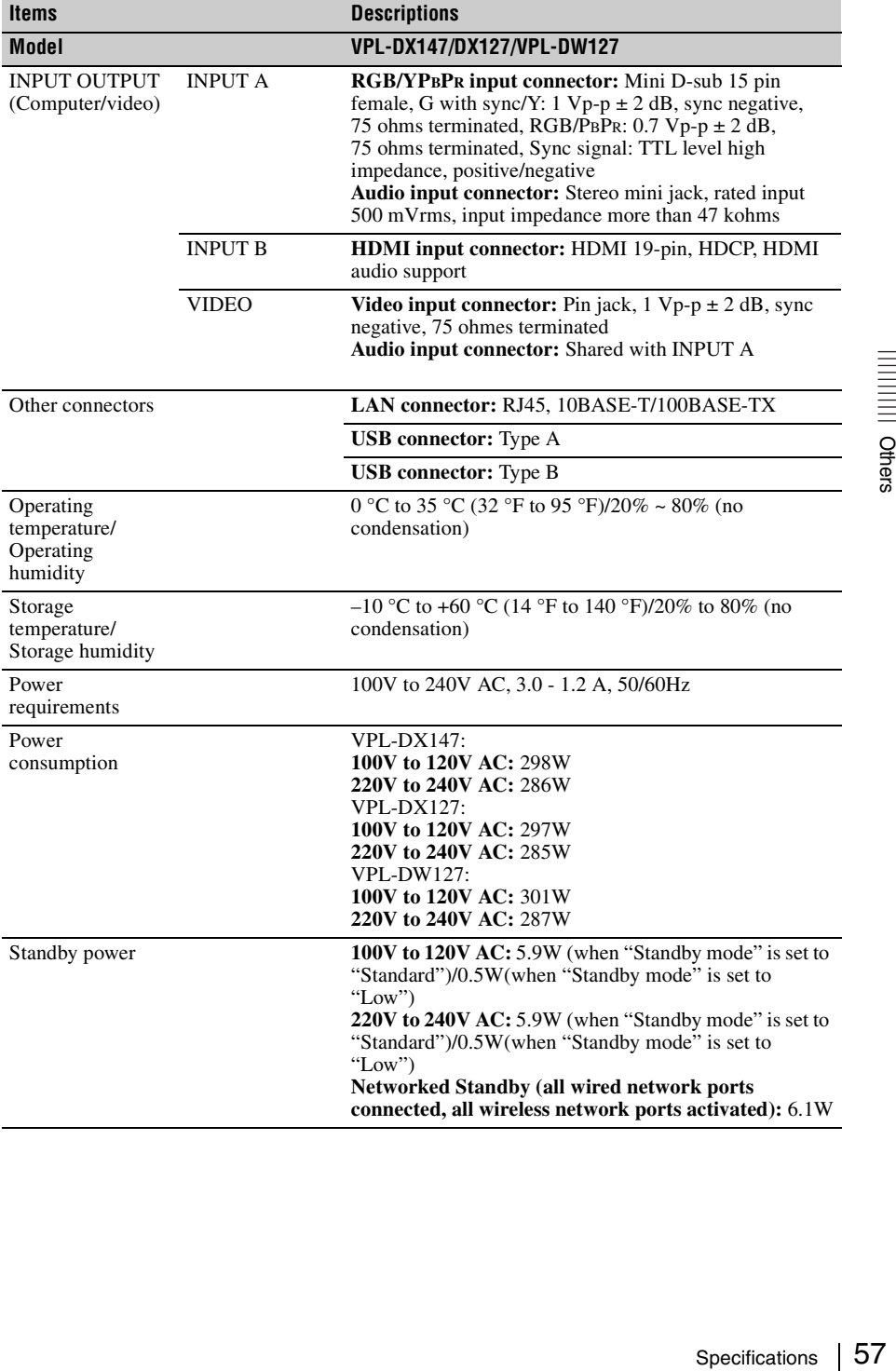

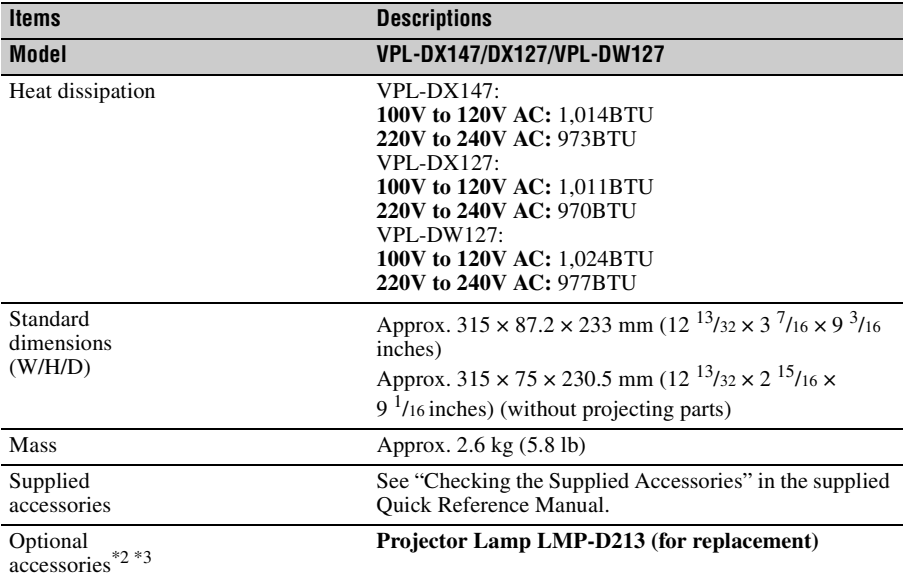

#### **Notes**

- \*1: For details, refer to "Acceptable Input Signals" on [page 60.](#page-59-0)
- \*2: Information on accessories in this manual is current as of May 2014.
- \*3: Not all optional accessories are available in all countries and area. Please check with your local Sony Authorized Dealer.

Design and specifications of the unit, including the optional accessories, are subject to change without notice.

#### **Pin assignment**

#### 19 1 2 18

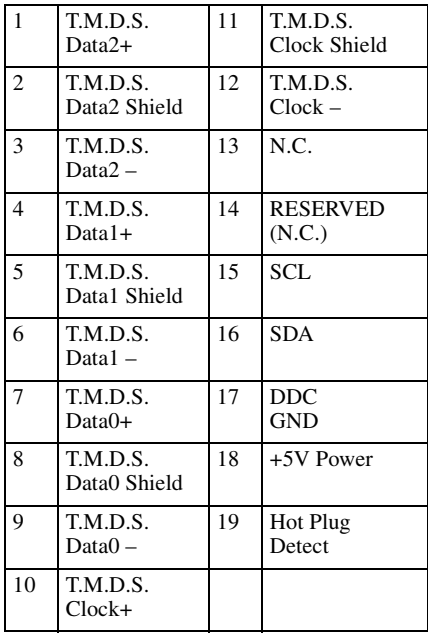

#### **HDMI connector (HDMI, female) RGB input connector (Mini D-sub 15-pin, female)**

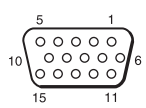

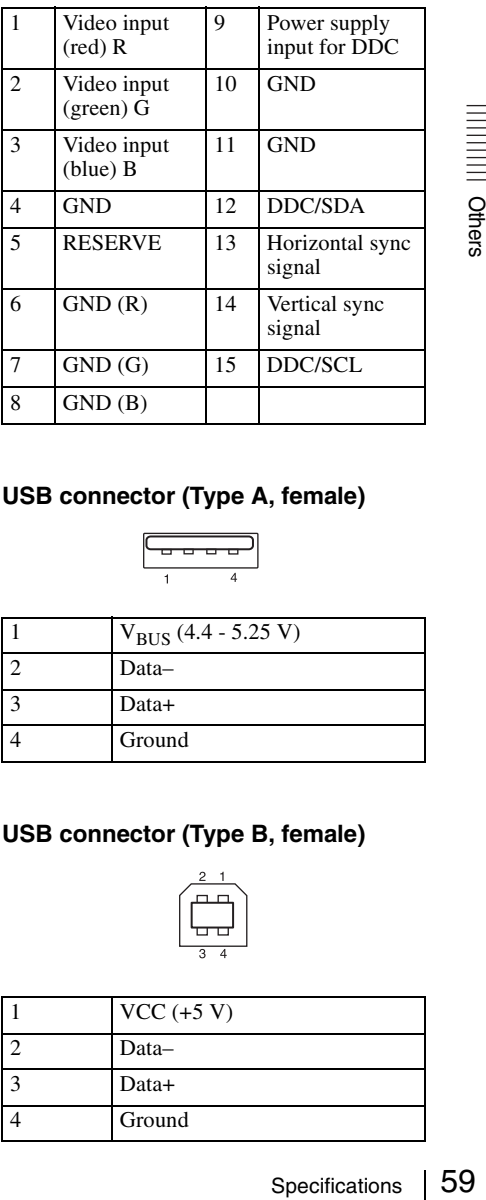

#### **USB connector (Type A, female)**

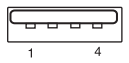

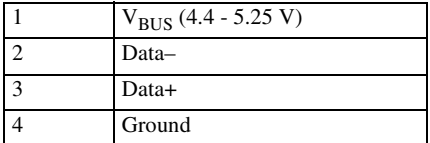

#### **USB connector (Type B, female)**

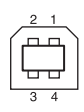

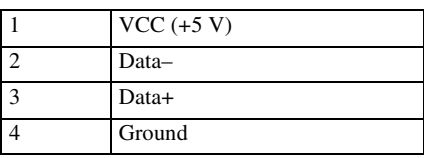

### <span id="page-59-0"></span>**Acceptable Input Signals\*1**

#### **Computer signal**

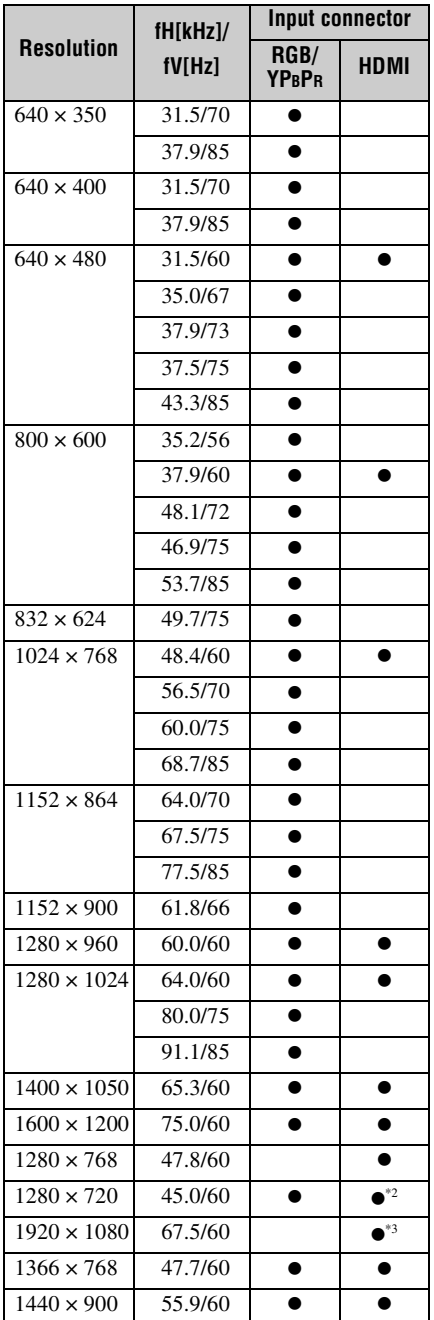

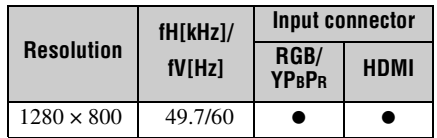

#### **Digital TV signal\*4**

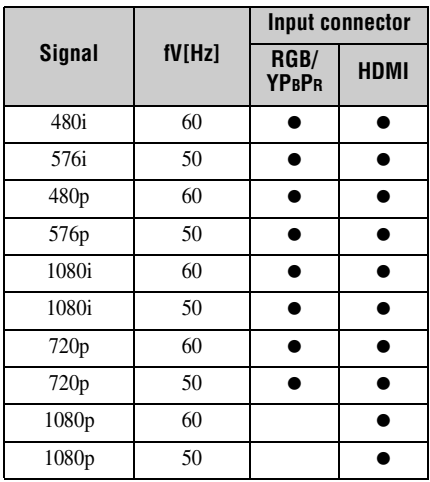

#### **Analog TV signal**

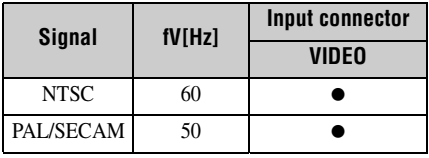

#### **Notes**

- \*1: When a signal other than the signals listed in table is input, the picture may not be displayed properly.
	- An input signal meant for screen resolution different from that of the panel will not be displayed in its original resolution. Text and lines may be uneven.
- \*2: This is identified as a movie delivery signal of 720/60p.
- \*3: This is identified as a movie delivery signal of 1080/60p.
- \*4: Only G with sync/Y is supported.

# **Projection Distance**

The projection distance is the distance between the front of the lens and the surface of the projected image. The following describes the projection distance and height from the center of the lens to edge of screen by each projected screen size. Height H is the height from the bottom of the projected image (top for ceiling mount) to A (determined by drawing a perpendicular line from the center of the lens to projected image surface).

#### **Floor Installation**

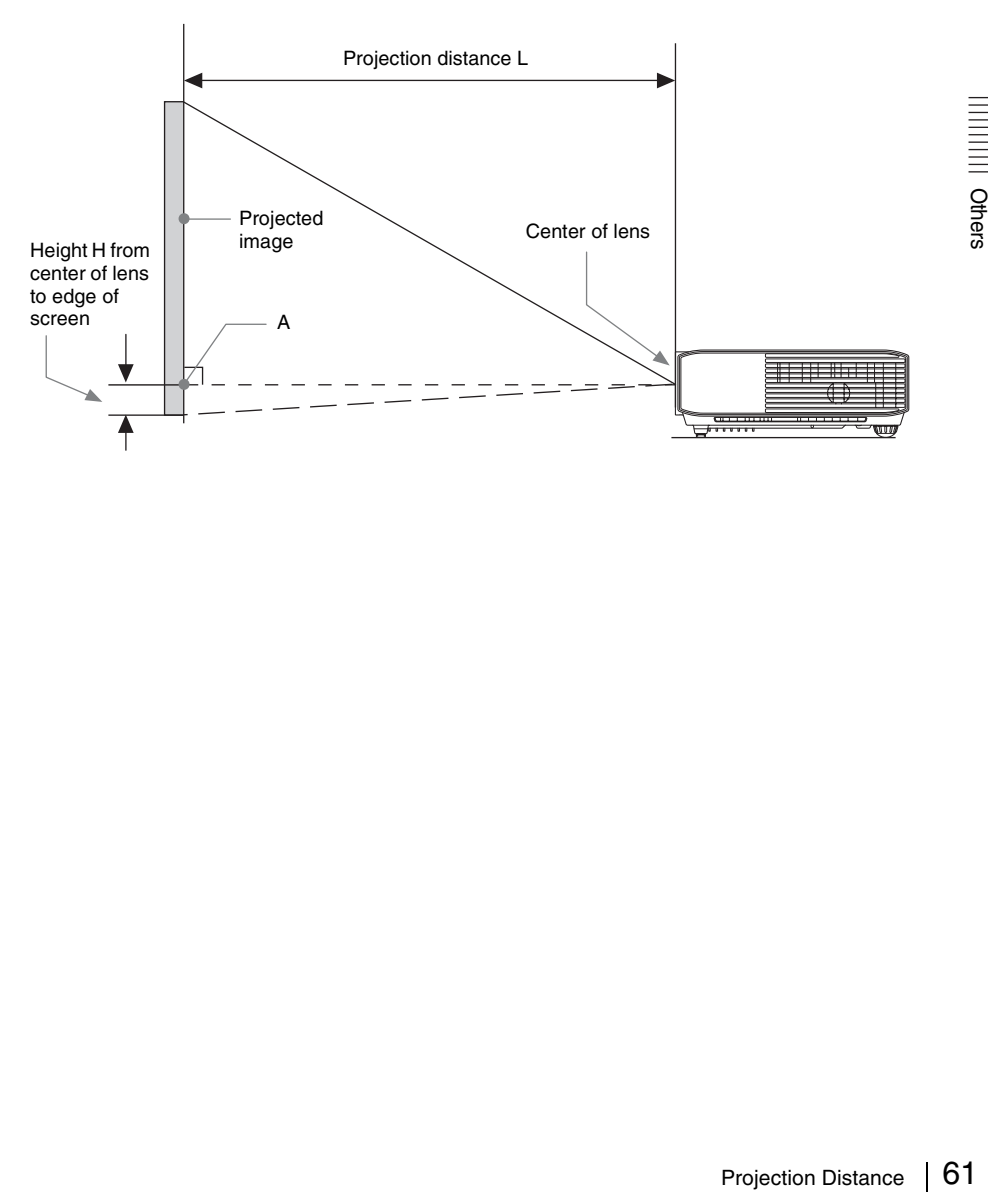

#### **Ceiling Installation**

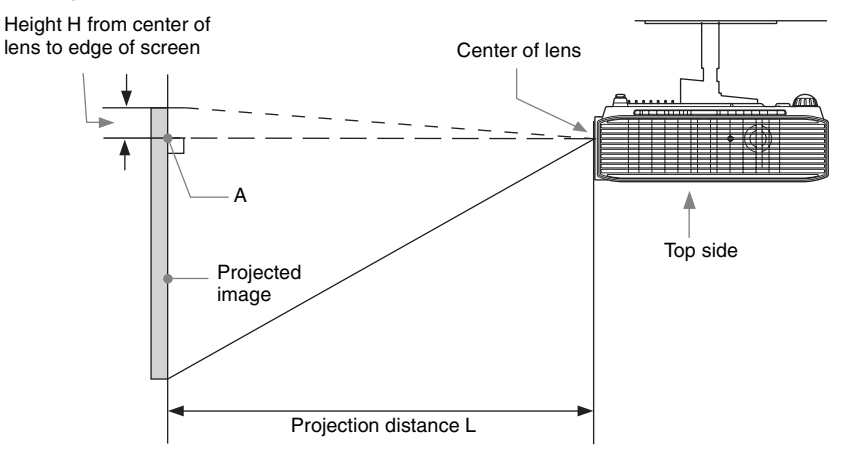

L: Projection distance L

H: Height H from center of lens to edge of screen

### **Projection distance table (VPL-DX147)**

Unit: m (inches)

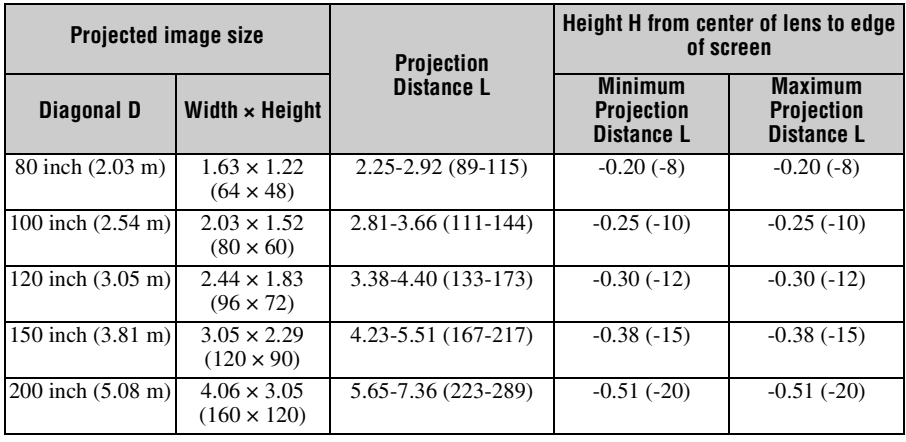

### **Projection distance formula (VPL-DX147)**

D: Projected image size (Diagonal)

H: Height H from center of lens to edge of screen

Expression#1 Unit: m (inches)

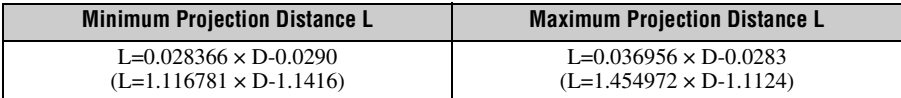

#### Expression#2

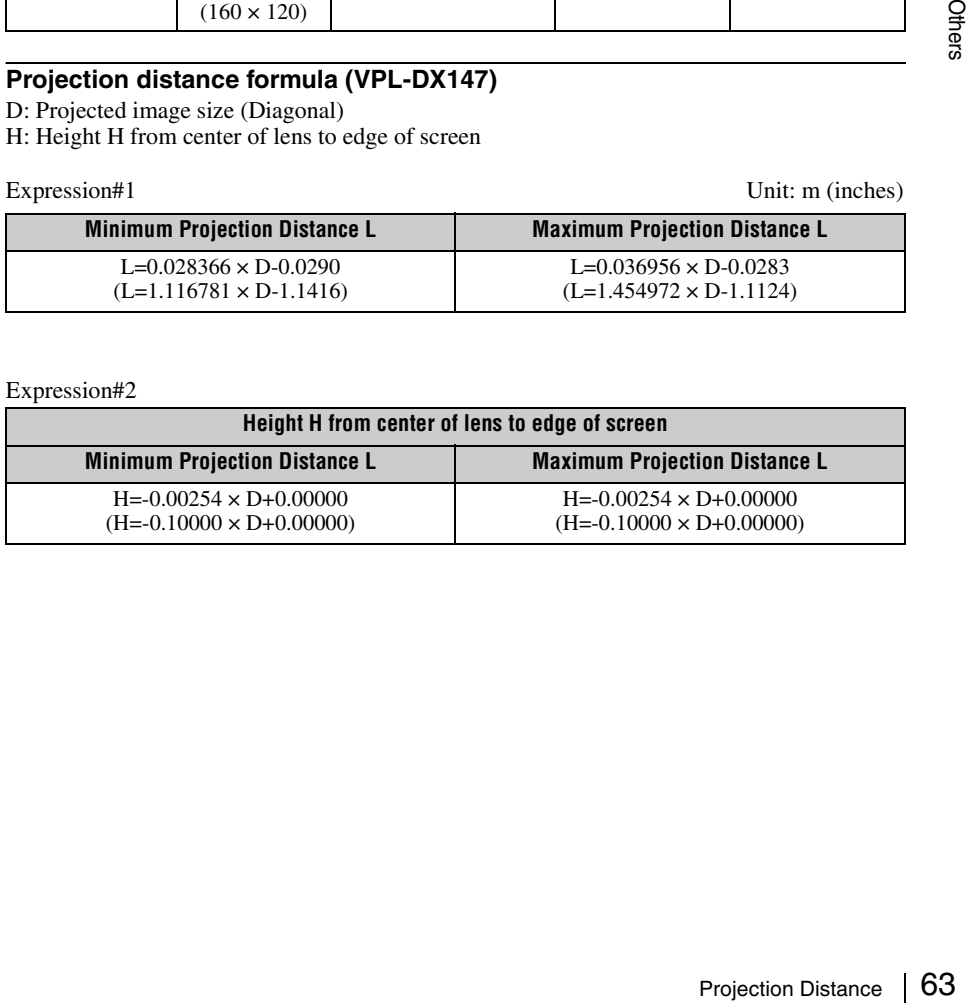

#### **Projection distance table (VPL-DX127)**

Unit: m (inches)

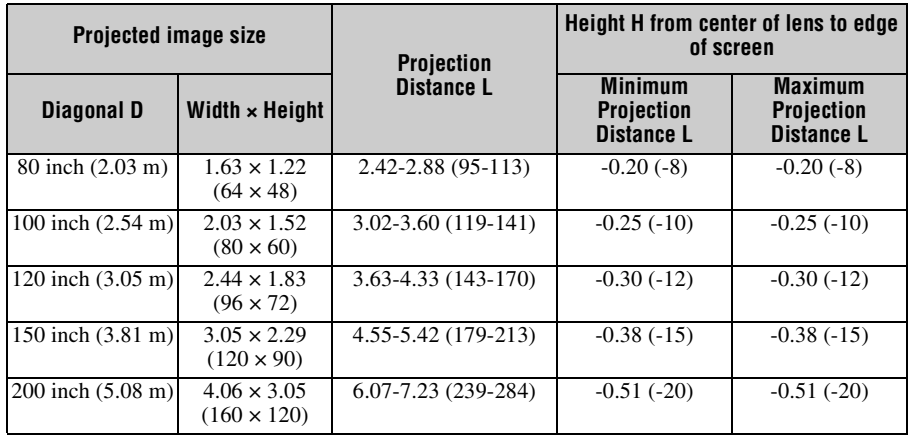

#### **Projection distance formula (VPL-DX127)**

D: Projected image size (Diagonal)

H: Height H from center of lens to edge of screen

Expression#1 Unit: m (inches)

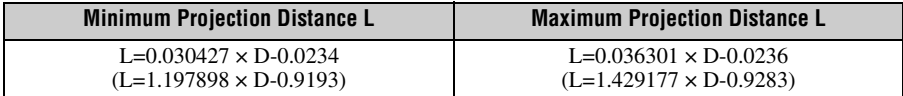

Expression#2

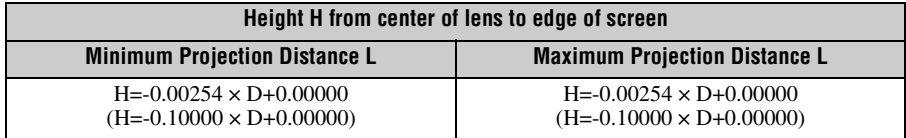

### **Projection distance table (VPL-DW127)**

Unit: m (inches)

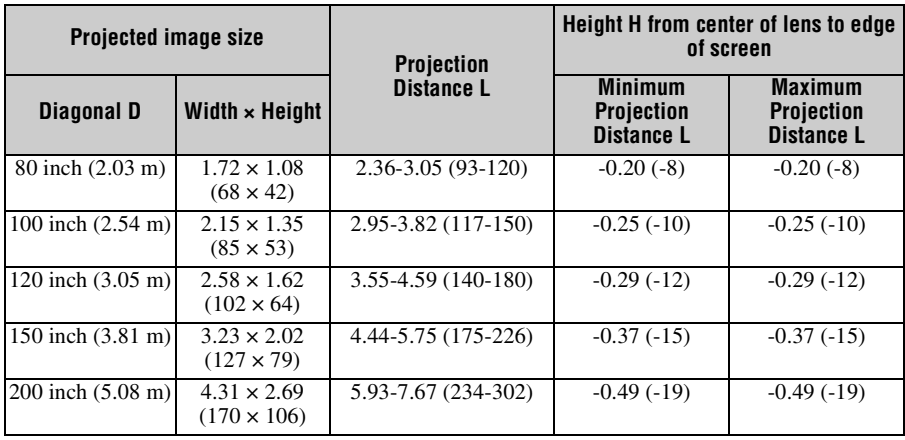

#### **Projection distance formula (VPL-DW127)**

D: Projected image size (Diagonal)

H: Height H from center of lens to edge of screen

Expression#1 Unit: m (inches)

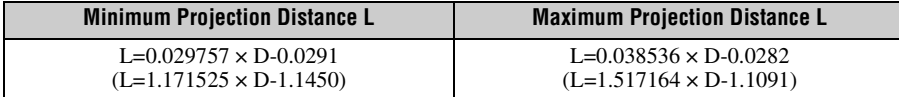

Expression#2

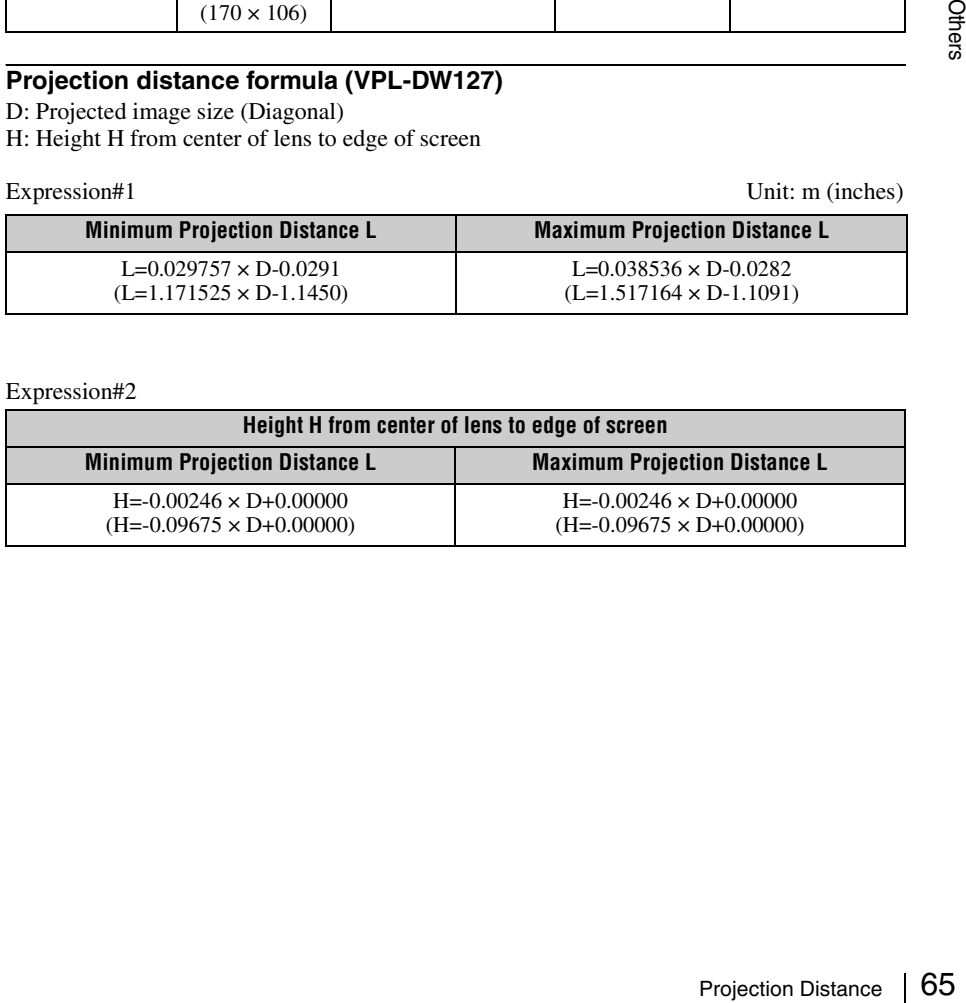

# **Dimensions**

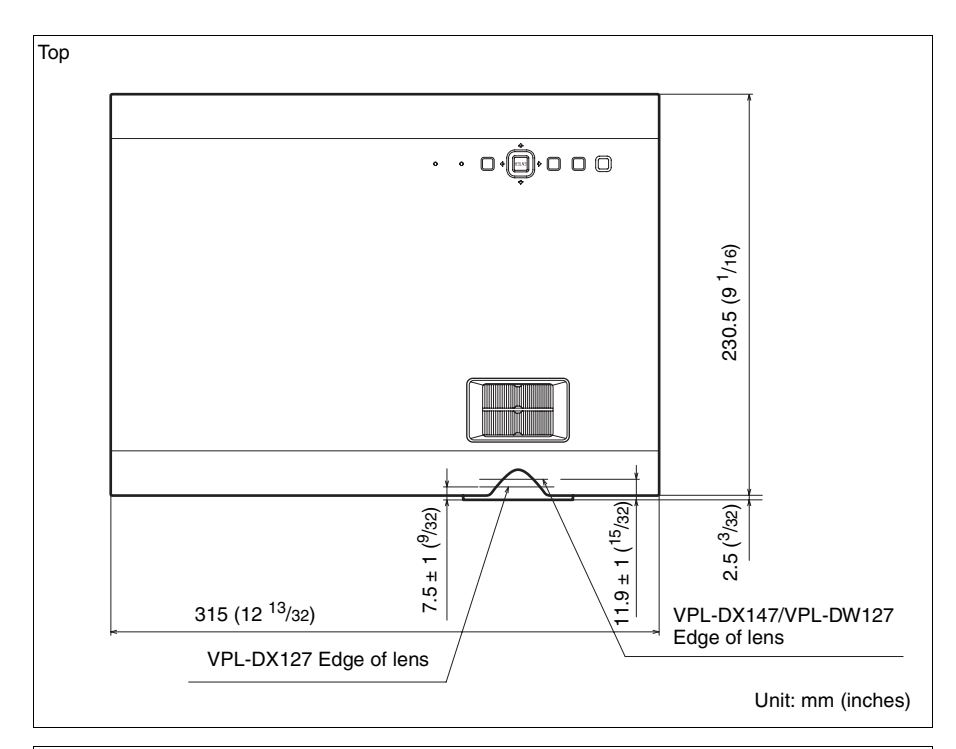

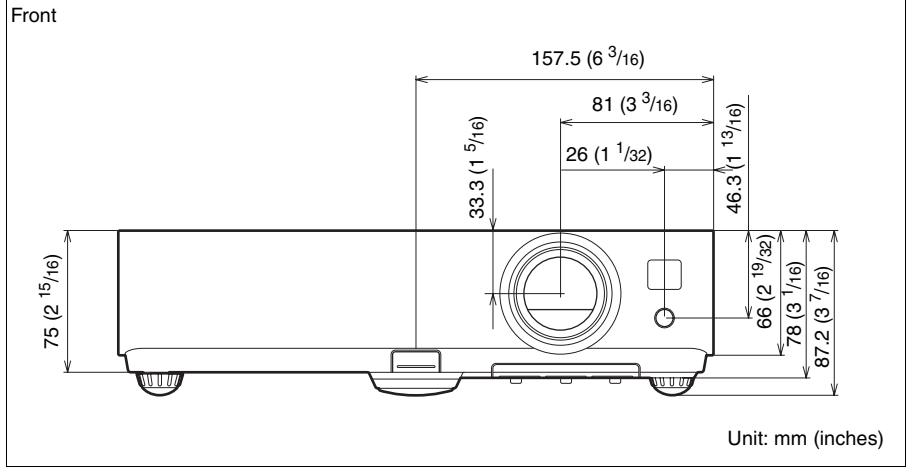

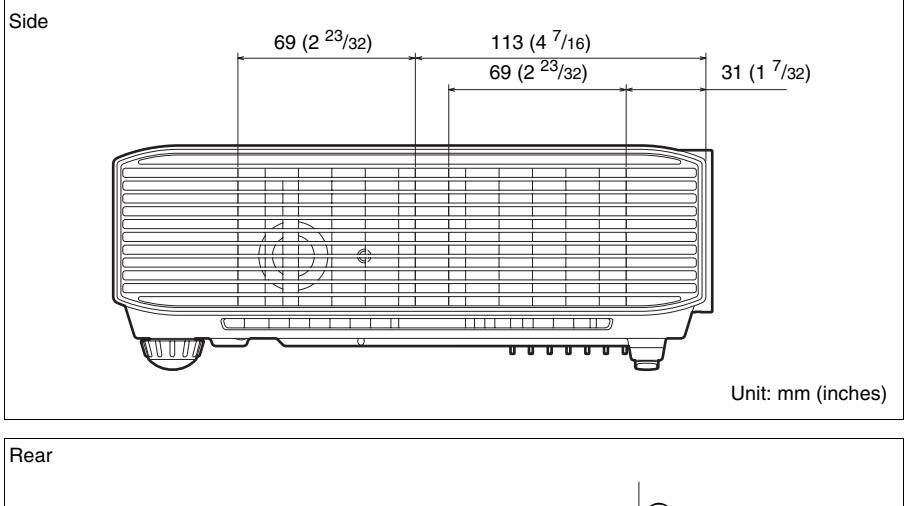

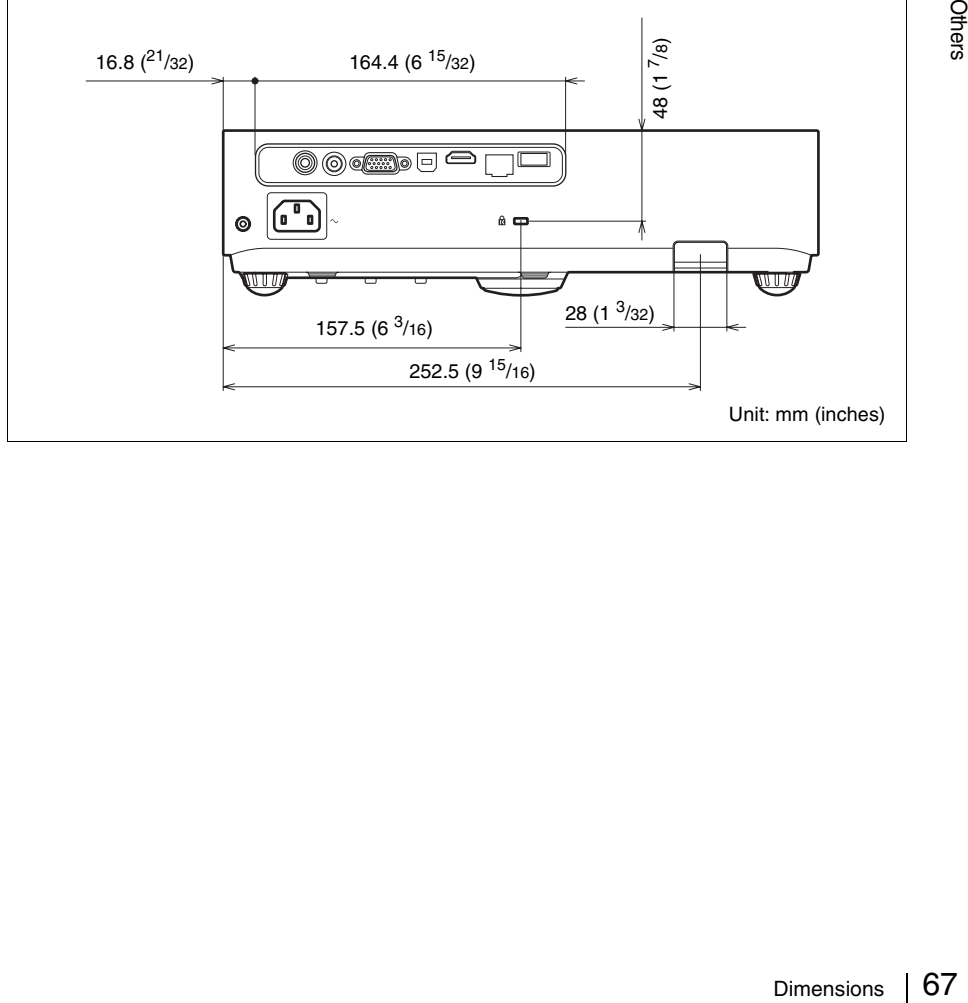

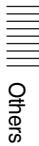

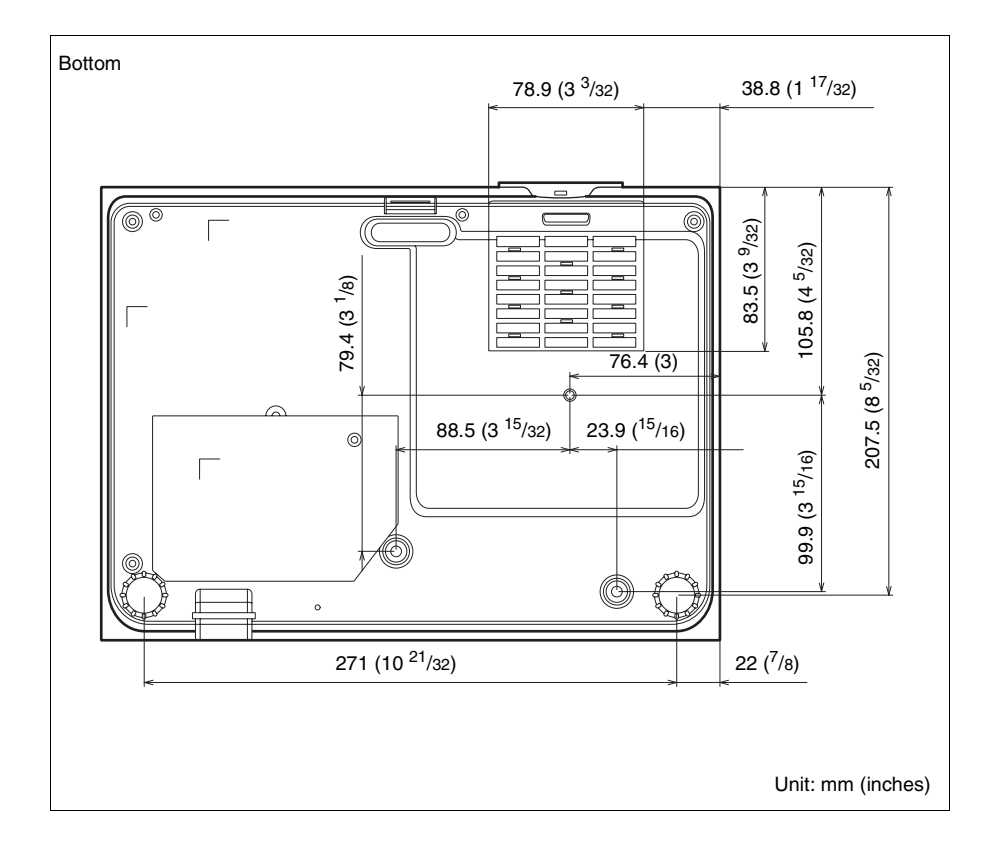

# **END USER LICENSE AGREEMENT**

#### **IMPORTANT:**

BEFORE USING THE SOFTWARE, PLEASE READ THIS END USER LICENSE AGREEMENT ("EULA") CAREFULLY. BY USING THE SOFTWARE YOU ARE ACCEPTING THE TERMS OF THIS EULA. IF YOU DO NOT ACCEPT THE TERMS OF THIS EULA, YOU MAY NOT USE THE SOFTWARE.

This EULA is a legal agreement between you and Sony Corporation ("SONY"). This EULA governs your rights and obligations regarding the software of SONY and/or its third party licensors (including SONY's affiliates) and their respective affiliates (collectively, the "THIRD-PARTY SUPPLIERS"), together with any updates/ upgrades provided by SONY, any printed, on-line or other electronic documentation for such software, and any data files created by operation of such software (collectively, the "SOFTWARE").

Notwithstanding the foregoing, any software in the SOFTWARE having a separate end user license agreement (including, but not limited to, GNU General Public license and Lesser/Library General Public License) shall be covered by such applicable separate end user license agreement in lieu of the terms of this EULA to the extent required by such separate end user license agreement ("EXCLUDED SOFTWARE").

#### **SOFTWARE LICENSE**

The SOFTWARE is licensed, not sold. The SOFTWARE is protected by copyright and other intellectual property laws and international treaties.

#### **COPYRIGHT**

All right and title in and to the SOFTWARE (including, but not limited to, any images, photographs, animation, video, audio, music, text and "applets" incorporated into the SOFTWARE) is owned by SONY or one or more of the THIRD-PARTY SUPPLIERS.

#### **GRANT OF LICENSE**

SONY grants you a limited license to use the SOFTWARE solely in connection with your compatible device ("DEVICE") and only for your individual, non-commercial use. SONY and the THIRD-PARTY SUPPLIERS expressly reserve all rights, title and interest (including, but not limited to, all intellectual property rights) in and to the SOFTWARE that this EULA does not specifically grant to you.

REQUIREMENTS AND LIMITATIONS

fy, reverse engineer, decompile, or<br>semble any of the SOFTWARE, and<br>trive works of in part, or create any<br>tive works from or of the SOFTWARE<br>s such derivative works are<br>ionally facilitated by the SOFTWARE.<br>In any not modi You may not copy, publish, adapt, redistribute, attempt to derive source code, modify, reverse engineer, decompile, or disassemble any of the SOFTWARE, whether in whole or in part, or create any derivative works from or of the SOFTWARE unless such derivative works are intentionally facilitated by the SOFTWARE. You may not modify or tamper with any digital rights management functionality of the SOFTWARE. You may not bypass, modify, defeat or circumvent any of the functions or protections of the SOFTWARE or any mechanisms operatively linked to the SOFTWARE. You may not separate any individual component of the SOFTWARE for use on more than one DEVICE unless expressly authorized to do so by SONY. You may not remove, alter, cover or deface any trademarks or notices on the SOFTWARE. You may not share, distribute, rent, lease, sublicense, assign, transfer or sell the SOFTWARE. The software, network services or other products other than SOFTWARE upon which the SOFTWARE'S performance depends might be interrupted or discontinued at the discretion of the suppliers (software suppliers, service suppliers, or SONY). SONY and such suppliers do not warrant that the SOFTWARE, network services, contents or other products will continue to be available, or will operate without interruption or modification.

#### **EXCLUDED SOFTWARE AND OPEN SOURCE COMPONENTS**

Notwithstanding the foregoing limited license grant, you acknowledge that the SOFTWARE may include EXCLUDED SOFTWARE. Certain EXCLUDED SOFTWARE may be covered by open source software licenses ("Open Source Components"), which means any software licenses approved as open source licenses by the Open Source Initiative or any substantially similar licenses, including but not limited to any license that, as a condition of distribution of the software licensed under such license, requires that the distributor make the software available in source code format. If and to the extent disclosure is required, please visit www.sony.net/ Products/Linux or other SONY-designated web site for a list of applicable OPEN SOURCE COMPONENTS included in the SOFTWARE from time to time, and the applicable terms and conditions governing its use. Such terms and conditions may be changed by the applicable third party at any time without liability to you. To the extent required by the licenses covering EXCLUDED SOFTWARE, the terms of such licenses will apply in lieu of the terms of this EULA. To the extent the terms of the licenses applicable to EXCLUDED SOFTWARE prohibit any of the restrictions in this EULA with respect to such EXCLUDED SOFTWARE, such restrictions will not apply to such EXCLUDED SOFTWARE. To the extent the terms of the licenses applicable to Open Source Components require SONY to make an offer to provide source code in connection with the SOFTWARE, such offer is hereby made.

#### **USE OF SOFTWARE WITH COPYRIGHTED MATERIALS**

The SOFTWARE may be capable of being used by you to view, store, process and/or use content created by you and/or third parties. Such content may be protected by copyright, other intellectual property laws, and/or agreements. You agree to use the SOFTWARE only in compliance with all such laws and agreements that apply to such content. You acknowledge and agree that

SONY may take appropriate measures to protect the copyright of content stored, processed or used by the SOFTWARE. Such measures include, but are not limited to, counting the frequency of your backup and restoration through certain SOFTWARE features, refusal to accept your request to enable restoration of data, and termination of this EULA in the event of your illegitimate use of the SOFTWARE.

#### **CONTENT SERVICE**

PLEASE ALSO NOTE THAT THE SOFTWARE MAY BE DESIGNED TO BE USED WITH CONTENT AVAILABLE THROUGH ONE OR MORE CONTENT SERVICES ("CONTENT SERVICE"). USE OF THE SERVICE AND THAT CONTENT IS SUBJECT TO THE TERMS OF SERVICE OF THAT CONTENT SERVICE. IF YOU DECLINE TO ACCEPT THOSE TERMS, YOUR USE OF THE SOFTWARE WILL BE LIMITED. You acknowledge and agree that certain content and services available through the SOFTWARE may be provided by third parties over which SONY has no control. USE OF THE CONTENT SERVICE REQUIRES AN INTERNET CONNECTION. THE CONTENT SERVICE MAY BE DISCONTINUED AT ANY TIME.

#### **INTERNET CONNECTIVITY AND THIRD PARTY SERVICES**

You acknowledge and agree that access to certain SOFTWARE features may require an Internet connection for which you are solely responsible. Further, you are solely responsible for payment of any third party fees associated with your Internet connection, including but not limited to Internet service provider or airtime charges. Operation of the SOFTWARE may be limited or restricted depending on the capabilities, bandwidth or technical limitations of your Internet connection and service. The provision, quality and security of such Internet connectivity are the sole responsibility of the third party providing such service.

#### **EXPORT AND OTHER REGULATIONS**

You agree to comply with all applicable export and re-export restrictions and regulations of the area or country in which you reside, and not to transfer, or authorize the transfer, of the SOFTWARE to a prohibited country or otherwise in violation of any such restrictions or regulations.

#### **HIGH RISK ACTIVITIES**

The SOFTWARE is not fault-tolerant and is not designed, manufactured or intended for use or resale as on-line control equipment in hazardous environments requiring fail-safe performance, such as in the operation of nuclear facilities, aircraft navigation or communication systems, air traffic control, direct life support machines, or weapons systems, in which the failure of the SOFTWARE could lead to death, personal injury, or severe physical or environmental damage ("HIGH RISK ACTIVITIES"). SONY, each of the THIRD-PARTY SUPPLIERS, and each of their respective affiliates specifically disclaim any express or implied warranty, duty or condition of fitness for HIGH RISK ACTIVITIES.

#### **EXCLUSION OF WARRANTY ON SOFTWARE**

You acknowledge and agree that use of the SOFTWARE is at your sole risk and that you are responsible for use of the SOFTWARE. The SOFTWARE is provided "AS IS," without warranty, duty or condition of any kind.

SONY AND EACH OF THE THIRD-PARTY SUPPLIERS (for purposes of this Section, SONY and each of the THIRD-PARTY SUPPLIERS shall be collectively referred to as "SONY") EXPRESSLY DISCLAIM ALL WARRANTIES, DUTIES OR CONDITIONS, EXPRESS OR IMPLIED, INCLUDING, BUT NOT LIMITED TO, THE IMPLIED WARRANTIES OF MERCHANTABILITY, NONINFRINGEMENT AND FITNESS FOR A PARTICULAR PURPOSE. SONY DOES NOT WARRANT OR MAKE ANY CONDITIONS OR REPRESENTATIONS (A) THAT THE FUNCTIONS

CONTAINED IN ANY OF THE SOFTWARE WILL MEET YOUR REQUIREMENTS OR THAT THEY WILL BE UPDATED, (B) THAT THE OPERATION OF ANY OF THE SOFTWARE WILL BE CORRECT OR ERROR-FREE OR THAT ANY DEFECTS WILL BE CORRECTED, (C) THAT THE SOFTWARE WILL NOT DAMAGE ANY OTHER SOFTWARE, HARDWARE OR DATA, (D) THAT ANY SOFTWARE, NETWORK SERVICES (INCLUDING THE INTERNET) OR PRODUCTS (OTHER THAN THE SOFTWARE) UPON WHICH THE SOFTWARE'S PERFORMANCE DEPENDS WILL CONTINUE TO BE AVAILABLE, UNINTERRUPTED OR UNMODIFIED, AND (E) REGARDING THE USE OR THE RESULTS OF THE USE OF THE SOFTWARE IN TERMS OF ITS CORRECTNESS, ACCURACY, RELIABILITY, OR OTHERWISE.

(E) REGARDING THE USE OR THE USE<br>
JLTS OF THE USE OF THE<br>
JLTS OF THE USE OF THE<br>
WARE IN TERMS OF ITS<br>
RECTINES ACCURACY,<br>
ABILITY, OR OTHERWISE.<br>
PRAL OR WRITTEN<br>
FRAL OR WRITTEN<br>
FRAL OR WRITTEN<br>
FRAL OR WRITTEN<br>
FRAL O NO ORAL OR WRITTEN INFORMATION OR ADVICE GIVEN BY SONY OR AN AUTHORIZED REPRESENTATIVE OF SONY SHALL CREATE A WARRANTY, DUTY OR CONDITION OR IN ANY WAY INCREASE THE SCOPE OF THIS WARRANTY. SHOULD THE SOFTWARE PROVE DEFECTIVE YOU ASSUME THE ENTIRE COST OF ALL NECESSARY SERVICING, REPAIR OR CORRECTION. SOME JURISDICTIONS DO NOT ALLOW THE EXCLUSION OF IMPLIED WARRANTIES, SO THESE EXCLUSIONS MAY NOT APPLY TO YOU.

#### **LIMITATION OF LIABILITY**

SONY AND EACH OF THE THIRD-PARTY SUPPLIERS (for purposes of this Section, SONY and each of the THIRD-PARTY SUPPLIERS shall be collectively referred to as "SONY") SHALL NOT BE LIABLE FOR ANY INCIDENTAL OR CONSEQUENTIAL DAMAGES FOR BREACH OF ANY EXPRESS OR IMPLIED WARRANTY, BREACH OF CONTRACT, NEGLIGENCE, STRICT LIABILITY OR UNDER ANY OTHER

LEGAL THEORY RELATED TO THE SOFTWARE, INCLUDING, BUT NOT LIMITED TO, ANY DAMAGES ARISING OUT OF LOSS OF PROFITS, LOSS OF REVENUE, LOSS OF DATA, LOSS OF USE OF THE SOFTWARE OR ANY ASSOCIATED HARDWARE, DOWN TIME AND USER'S TIME, EVEN IF ANY OF THEM HAVE BEEN ADVISED OF THE POSSIBILITY OF SUCH DAMAGES. IN ANY CASE, EACH AND ALL OF THEIR AGGREGATE LIABILITY UNDER ANY PROVISION OF THIS EULA SHALL BE LIMITED TO THE AMOUNT ACTUALLY PAID FOR THE PRODUCT. SOME JURISDICTIONS DO NOT ALLOW THE EXCLUSION OR LIMITATION OF INCIDENTAL OR CONSEQUENTIAL DAMAGES, SO THE ABOVE EXCLUSION OR LIMITATION MAY NOT APPLY TO YOU.

#### **CONSENT TO USE OF NON-PERSONAL INFORMATION, LOCATION DATA, DATA SECURITY**

You acknowledge and agree that SONY and its affiliates, partners and agents may read, collect, transfer, process and store certain information collected from the SOFTWARE, including but not limited to information about (i) the SOFTWARE and (ii) the software applications, contents and peripheral devices that interact with your DEVICE and the SOFTWARE ("Information"). Information includes, but is not limited to: (1) unique identifiers relating to your DEVICE and its components; (2) performance of the DEVICE, the SOFTWARE and their components; (3) configurations of your DEVICE, the SOFTWARE and the software applications, contents and peripheral devices that interact with the DEVICE and the SOFTWARE; (4) use and frequency of use of the functions of (x) the SOFTWARE, and (y) the software applications, contents and peripheral devices that interact with the SOFTWARE; and (5) location data, as indicated below. SONY and its affiliates, partners and agents may use and disclose Information subject to applicable laws in order to improve its products and services or to provide products or services to you. Such uses include, but are

not limited to: (a) administering the functionalities of the SOFTWARE; (b) to improve, service, update or upgrade the SOFTWARE; (c) improving, developing and enhancing the current and future products and services of SONY and other parties; (d) to provide you with information about the products and services offered by SONY and other parties; (e) complying with applicable laws or regulations; and (f) to the extent offered, providing you with location-based services of SONY and other parties, as indicated below. In addition, SONY retains the right to use Information to protect itself and third parties from illegal, criminal or harmful conduct.

Certain services available through the SOFTWARE may rely upon location information, including, but not limited to, the geographic location of the DEVICE. You acknowledge that for the purpose of providing such services, SONY, the THIRD-PARTY SUPPLIERS or their partners may collect, archive, process and use such location data, and that such services are governed by the privacy policies of SONY or such third party. By using any such services, you agree that you have reviewed the privacy policies applicable to such services and consent to such activities.

SONY, its affiliates, partners and agents will not intentionally use Information to personally identify the owner or user of the SOFTWARE without your knowledge or consent. Any use of Information will be in accordance with the privacy policies of SONY or such third party. Please contact applicable contact address of each area or country for SONY's current privacy policy.

Please contact applicable third parties for privacy policies relating to personally identifiable and other information you provide when you use or access third party software or services.

Information may be processed, stored or transferred to SONY, its affiliates or agents which are located in countries outside of your country of residence. Data protection and information privacy laws in certain
countries may not offer the same level of protection as your country of residence and you may have fewer legal rights in relation to Information processed and stored in, or transferred to, such countries. SONY will use reasonable efforts to take appropriate technical and organizational steps to prevent unauthorized access to or disclosure of Information, but does not warrant it will eliminate all risk of misuse of such Information.

#### **AUTOMATIC UPDATE FEATURE**

From time to time, SONY or the THIRD-PARTY SUPPLIERS may automatically update or otherwise modify the SOFTWARE, including, but not limited to, for purposes of enhancement of security functions, error correction and improvement of functions, at such time as you interact with SONY's or third parties' servers, or otherwise. Such updates or modifications may delete or change the nature of features or other aspects of the SOFTWARE, including, but not limited to, functions you may rely upon. You acknowledge and agree that such activities may occur at SONY's sole discretion and that SONY may condition continued use of the SOFTWARE upon your complete installation or acceptance of such update or modifications. Any updates/modifications shall be deemed to be, and shall constitute part of, the SOFTWARE for purposes of this EULA. By acceptance of this EULA, you consent to such update/modification.

#### **ENTIRE AGREEMENT, WAIVER, SEVERABILITY**

This EULA and SONY's privacy policy, each as amended and modified from time to time, together constitute the entire agreement between you and SONY with respect to the SOFTWARE. The failure of SONY to exercise or enforce any right or provision of this EULA shall not constitute a waiver of such right or provision. If any part of this EULA is held invalid, illegal, or unenforceable, that provision shall be enforced to the maximum extent permissible so as to maintain the intent of this EULA, and the other parts will remain in full force and effect.

#### **GOVERNING LAW AND JURISDICTION**

The United Nations Convention on Contracts for the International Sale of Goods shall not apply to this EULA. This EULA shall be governed by the laws of Japan, without regards to conflict of laws provisions. Any dispute arising out of this EULA shall be subject to the exclusive venue of the Tokyo District Court in Japan, and the parties hereby consent to the venue and jurisdiction of such courts.

### **EQUITABLE REMEDIES**

Entrance when the sector of the SC and the Hermiton Control is inteparable harm to SONY, for which tary damages would be inadequate, and consent to SONY obtaining any our consent to SONY obtaining any subset of the sectio Notwithstanding anything contained in this EULA to the contrary, you acknowledge and agree that any violation of or noncompliance with this EULA by you will cause irreparable harm to SONY, for which monetary damages would be inadequate, and you consent to SONY obtaining any injunctive or equitable relief that SONY deems necessary or appropriate in such circumstances. SONY may also take any legal and technical remedies to prevent violation of and/or to enforce this EULA, including, but not limited to, immediate termination of your use of the SOFTWARE, if SONY believes in its sole discretion that you are violating or intend to violate this EULA. These remedies are in addition to any other remedies SONY may have at law, in equity or under contract.

#### **TERMINATION**

Without prejudice to any of its other rights, SONY may terminate this EULA if you fail to comply with any of its terms. In case of such termination, you must: (i) cease all use, and destroy any copies, of the SOFTWARE; (ii) comply with the requirements in the section below entitled "Your Account Responsibilities".

#### **AMENDMENT**

SONY RESERVES THE RIGHT TO AMEND ANY OF THE TERMS OF THIS EULA AT ITS SOLE DISCRETION BY POSTING NOTICE ON A SONY DESIGNATED WEB SITE, BY EMAIL NOTIFICATION TO AN EMAIL ADDRESS PROVIDED BY YOU, BY PROVIDING NOTICE AS PART OF THE

PROCESS IN WHICH YOU OBTAIN UPGRADES/UPDATES OR BY ANY OTHER LEGALLY RECOGNIZABLE FORM OF NOTICE. If you do not agree to the amendment, you should promptly contact SONY for instructions. Your continued use of the SOFTWARE after the effective date of any such notice shall be deemed your agreement to be bound by such amendment.

#### **THIRD-PARTY BENEFICIARIES**

Each THIRD-PARTY SUPPLIER is an express intended third-party beneficiary of, and shall have the right to enforce, each provision of this EULA with respect to the SOFTWARE of such party.

#### **YOUR ACCOUNT RESPONSIBILITIES**

Should you return your DEVICE to its place of purchase, sell or otherwise transfer your DEVICE, or if this EULA is terminated, you are responsible for and must uninstall the SOFTWARE from the DEVICE and delete any and all accounts you may have established on DEVICE or are accessible through the SOFTWARE. You are solely responsible for maintaining the confidentiality of any accounts you have with SONY OR third parties and any usernames and passwords associated with YOUR USE OF the DEVICE.

Should you have any questions concerning this EULA, you may contact SONY by writing to SONY at applicable contact address of each area or country.

Copyright © 2012 Sony Corporation.

# Index

# $\mathbf{A}$

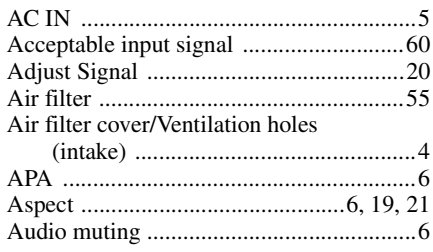

# $\overline{\mathbf{B}}$

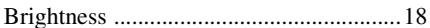

# $\mathbf c$

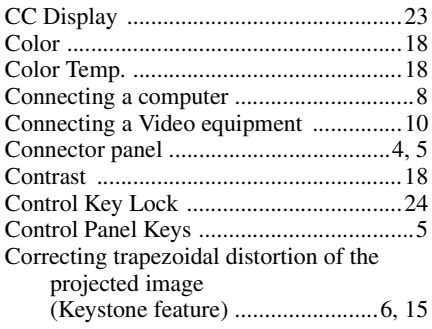

# D

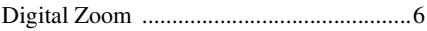

# E

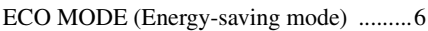

### F

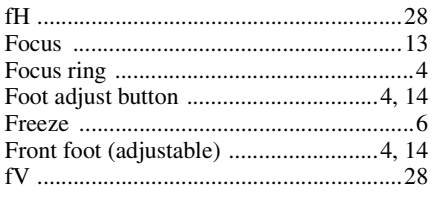

# G

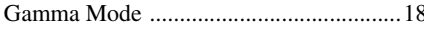

### $H$

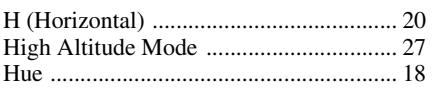

# $\overline{1}$

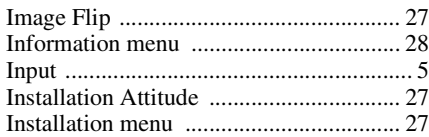

# $\overline{\mathsf{K}}$

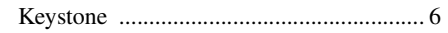

### $\mathbf{L}$

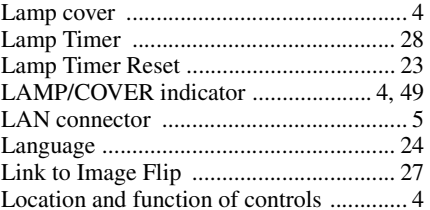

### $\mathsf{M}$

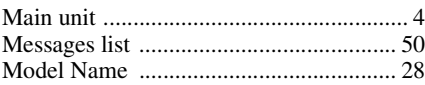

## $\overline{\mathsf{N}}$

## $\mathbf{o}$

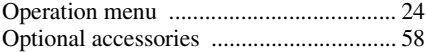

#### $\mathsf{P}$

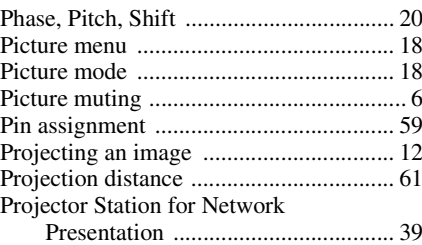

### **R**

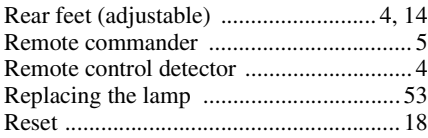

### **S**

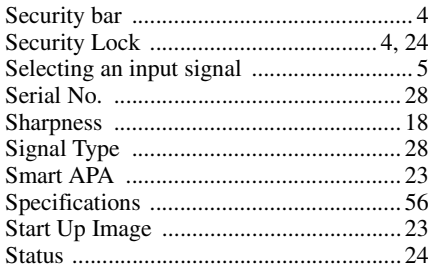

### **T**

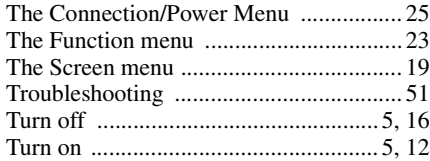

#### **U**

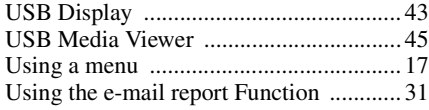

#### **V**

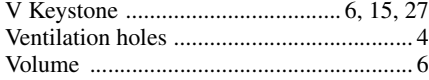

#### **W**

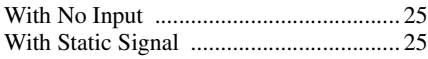

#### **Z**

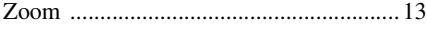

#### **About Trademarks**

- Adobe and Adobe Acrobat are trademarks or registered trademarks of Adobe Systems Incorporated in the United States and/or other countries.
- Kensington is a registered trademark of Kensington Technology Group.
- The terms HDMI and HDMI High-Definition Multimedia Interface, and the HDMI Logo are trademarks or registered trademarks of HDMI Licensing LLC in the United States and other countries.
- Internet Explore is registered trademarks of Microsoft Corporation in the United States and/or other countries.
- PJLink is a registered trademark of Japan Business Machine and Information System Industries Association.
- AMX is a trademark of AMX Corporation.
- Crestron RoomView is a trademark of Crestron Corporation.
- Mac and Mac OS are registered trademarks of Apple Inc. in the U.S. and other countries.
- All other trademarks and registered trademarks are trademarks or registered trademarks of their respective holders. In this manual,  $^{\text{m}}$  and  $^{\circledR}$  marks are not specified.